# 砌体结构设计软件 YJK-M 用户手册及技术条件

北京盈建科软件股份有限公司

2022.1

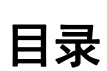

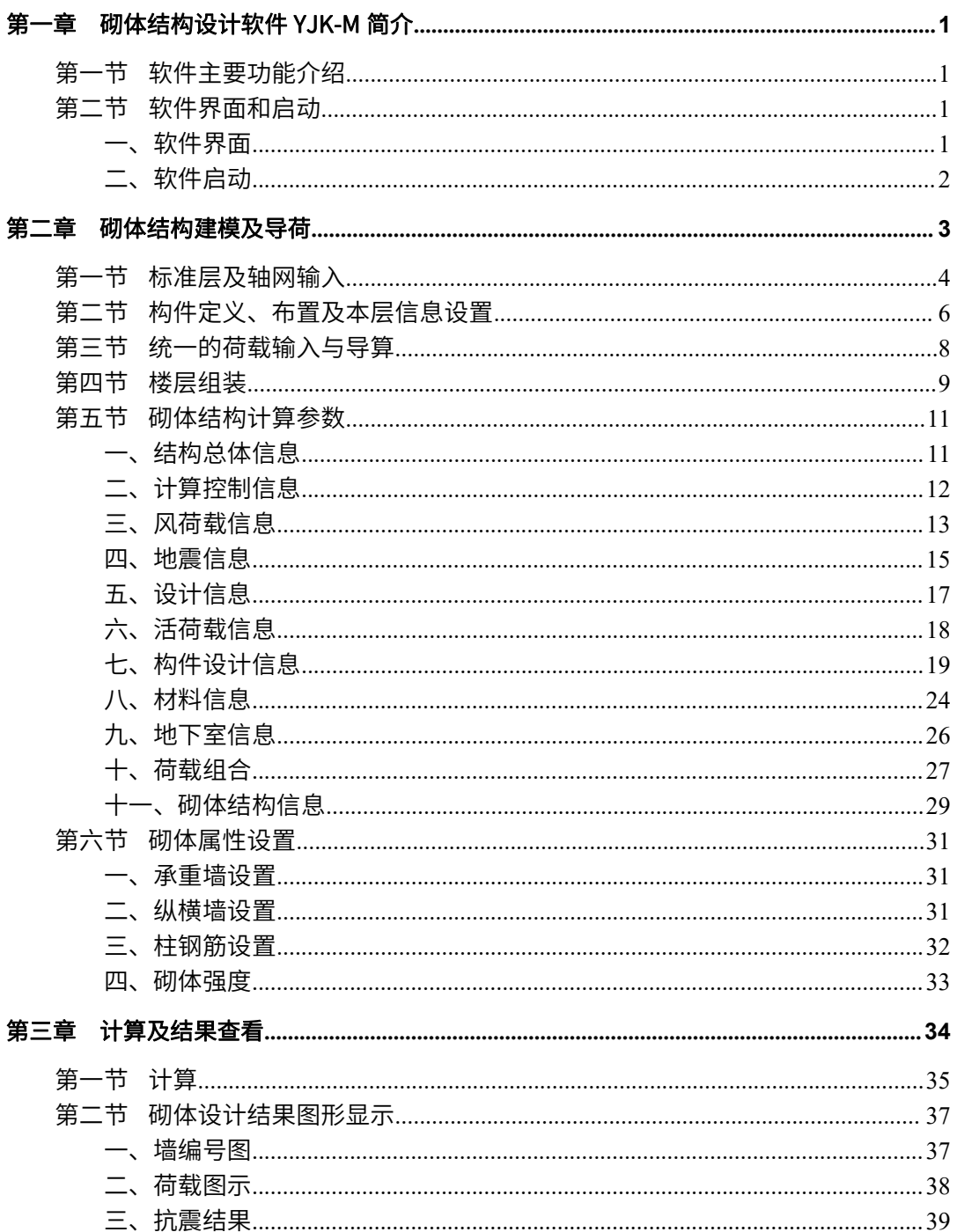

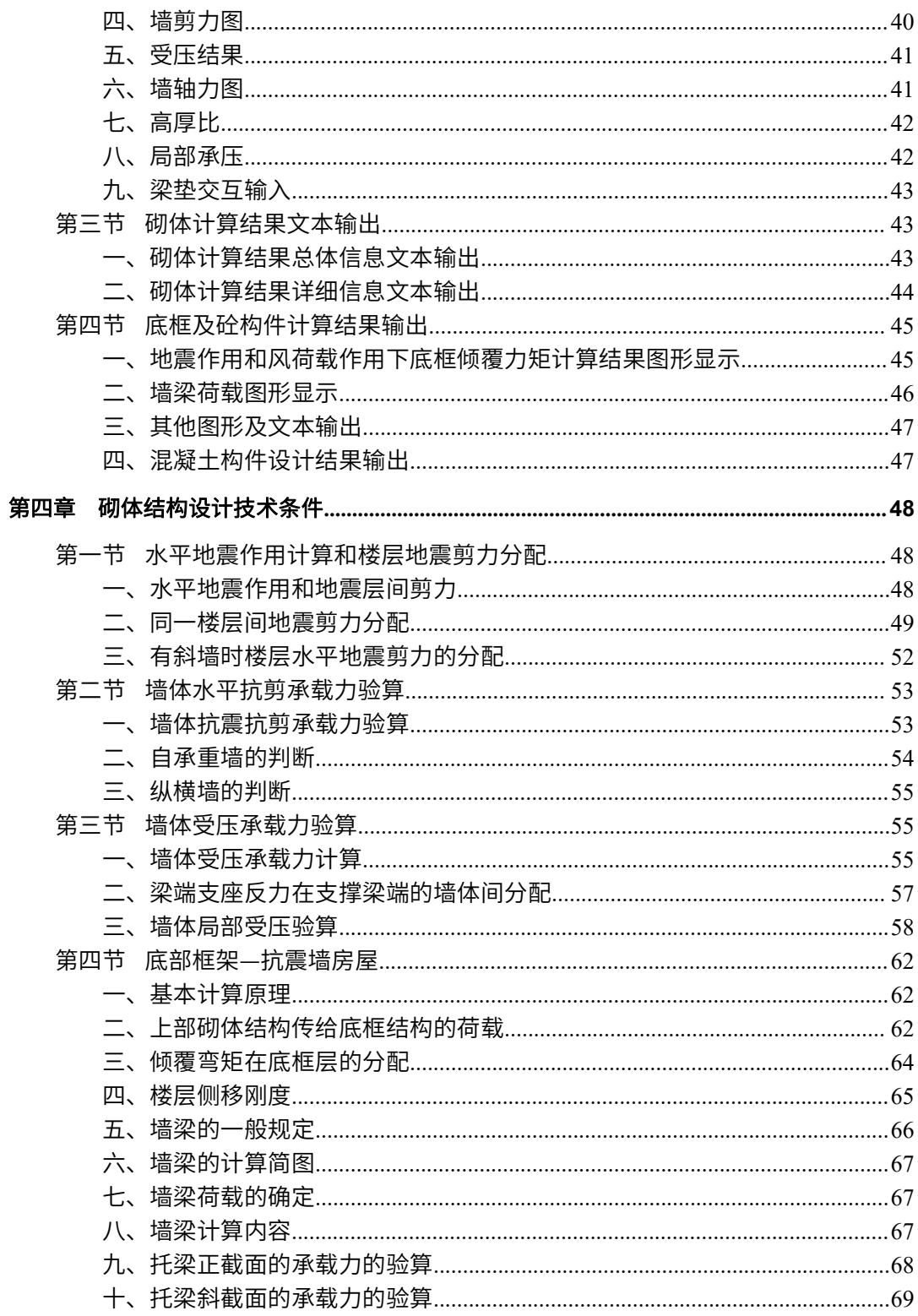

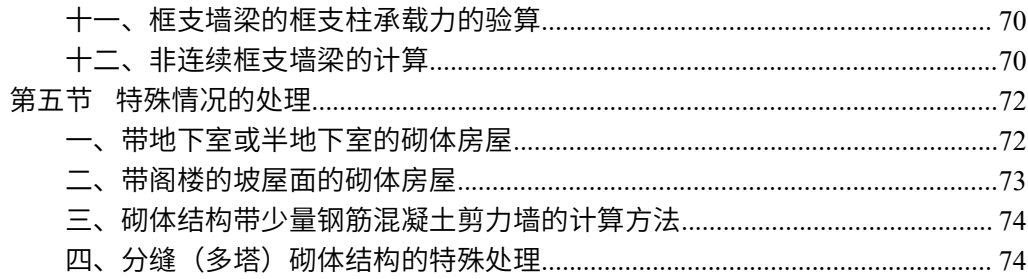

# <span id="page-6-0"></span>第一章 砌体结构设计软件 YJK-M 简介

# <span id="page-6-1"></span>第一节 软件主要功能介绍

可完成多层砌体结构、底框-抗震墙结构设计计算,砌块的材料包括烧结砖、蒸压 砖。程序可进行多层砌体结构竖向荷载导算、抗震验算、墙体受压计算、墙体高厚比 计算、墙体局部承压计算,底框-抗震墙结构地震计算、风荷载计算、砌体墙梁计算, 以及砌体结构中混凝土构件设计等。

程序分为建模、计算和计算结果输出三大部分。

砌体结构建模同 YJK 其它软件风格和操作一样,为用户提供了简便快捷的模型构 建工具。

计算采用自动集成方式进行,即对砌体的各种计算验算、砌体中混凝土构件的内 力配筋计算、底层框架的三维结构计算、墙梁计算等均可在一次操作中计算完成。

在砌体抗震计算的地震剪力分配和底框-抗震墙结构的层刚度计算中,除提供传统 的按照规范公式的考虑洞口的砌体刚度计算方法外,程序还提供了全新的有限元大片 墙、小片墙刚度计算方法,该方法考虑了规范对砌体计算的基本要求,结果更为准确 合理。

对于有结构缝、伸缩缝分开的砌体结构或者地下室连接、上部结构分成几个塔的 砌体结构,程序可按照多塔自动划分的方法划分为多个计算段,对每个段作为一个计 算单元分别计算。

结构计算可以考虑布置有地下室的情况。

程序提供统一集成的设计结果输出功能,包括图形和文本两大方式。主要有砌体 抗震验算、受压验算、局部承压验算、高厚比验算结果,混凝土梁、柱构件的的内力 和配筋计算结果,底层框架-抗震墙的内力和配筋计算结果等,图文并茂、内容详实。

# <span id="page-6-2"></span>第二节 软件界面和启动

#### <span id="page-6-3"></span>一、软件界面

盈建科砌体结构设计软件采用先进 ribbon 界面,所有功能有组织地集中存放, 为用户的操作提供更简便的方式。软件的主界面如图 1.1 所示。

1

最上部标题栏:显示软件名称、工程文件路径和工程名称、常用工具按钮; 上部菜单栏:操作的主要功能菜单排列在这里;

中部的模型视图窗口:显示建模图形的界面,可以显示模型平面图、三维透视图, 构件、荷载等信息;

左下部的命令提示行栏:显示各命 4EE4 执行状况,还可人工键入常用命令操作;

右下部的通用菜单栏:列出通用的菜单命令,如模型裁剪与裁剪恢复、视窗选择、 缩放显示、实体线框图切换等,另外还针对不同模块放置该模块常用的、通用的菜单, 随着主菜单的切换这类模块通用菜单自动变换。

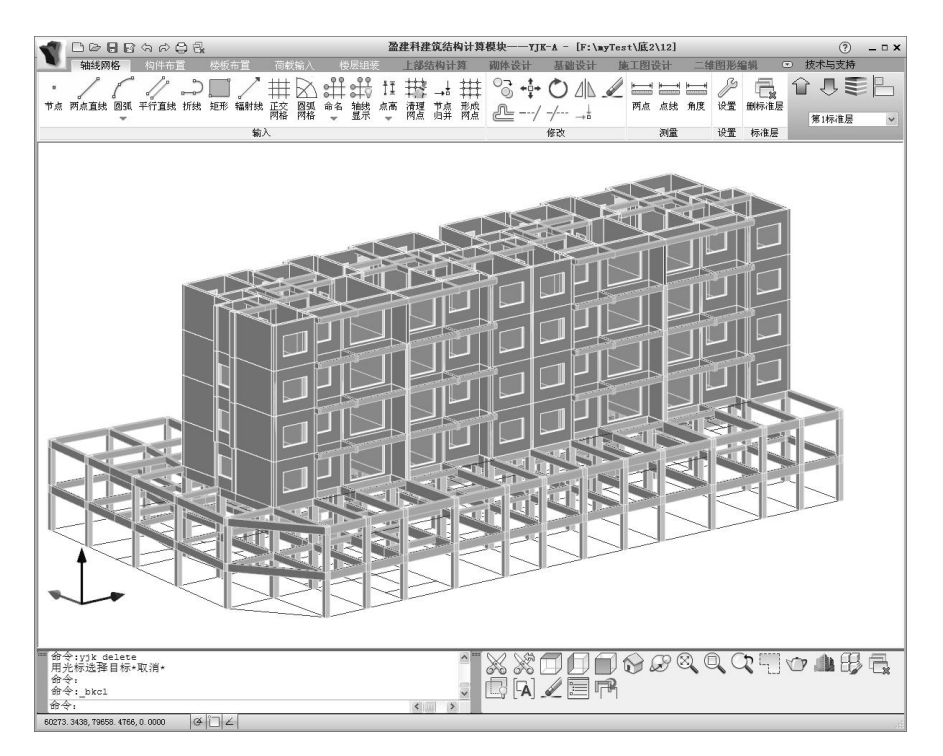

图 1.1 砌体结构辅助设计主菜单

# <span id="page-7-0"></span>二、软件启动

砌体结构的建模采用本系统通用的建模方式,但是砌体结构建模中包含若干砌体 结构特有的内容,如构造柱、圈梁、砌体和砂浆的强度等级等,这些内容在通用建模 中不出现。为此系统对砌体模块设置了专门的启动菜单,放置在启动菜单上,用户只 有点取启动菜单上的"砌体结构"菜单,软件进入建模与荷载输入模块后,才能在建 模中启动砌体结构特有的内容。

# <span id="page-8-0"></span>第二章 砌体结构建模及导荷

与 YJK 其他软件一样,砌体结构设计软件采用风格统一的专业化建模工具,使用 方便快捷,极大的提高了建模效率,其主界面如图 2.1 所示,详细功能介绍可参考 YJK-A 建模用户手册中的相关内容。

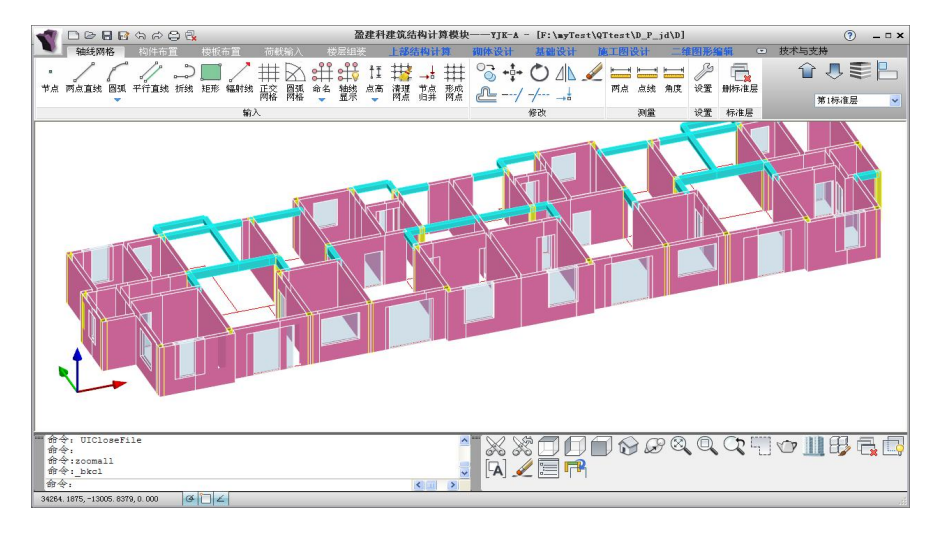

图 2.1 砌体结构设计软件的建模主界面

砌体结构软件的建模流程是:

(1)建立标准层,并建立轴网。

(2)定义墙、梁、柱等构件,并进行构件布置、本层信息设置,包括本层砌体 材料强度等级。

(3)定义荷载,并进行荷载布置。

(4) 如需要多个标准层则重复 1 至 3 步, 然后进行楼层组装。

(5) 然后通过"砌体设计"菜单中的"参数设计"来设置计算参数。

需要注意的是,砌体结构含有其它结构所没有的特殊属性,如构件柱、砌体材料 强度等级等等,只有通过软件启动界面的"砌体结构"打开工程,才会出现相应的功 能界面的显示。如图 2.2。

由于目前软件尚无圈梁施工图绘制功能,而且圈梁仅作为构造措施,不参与计算, 因此不支持圈梁的建模。

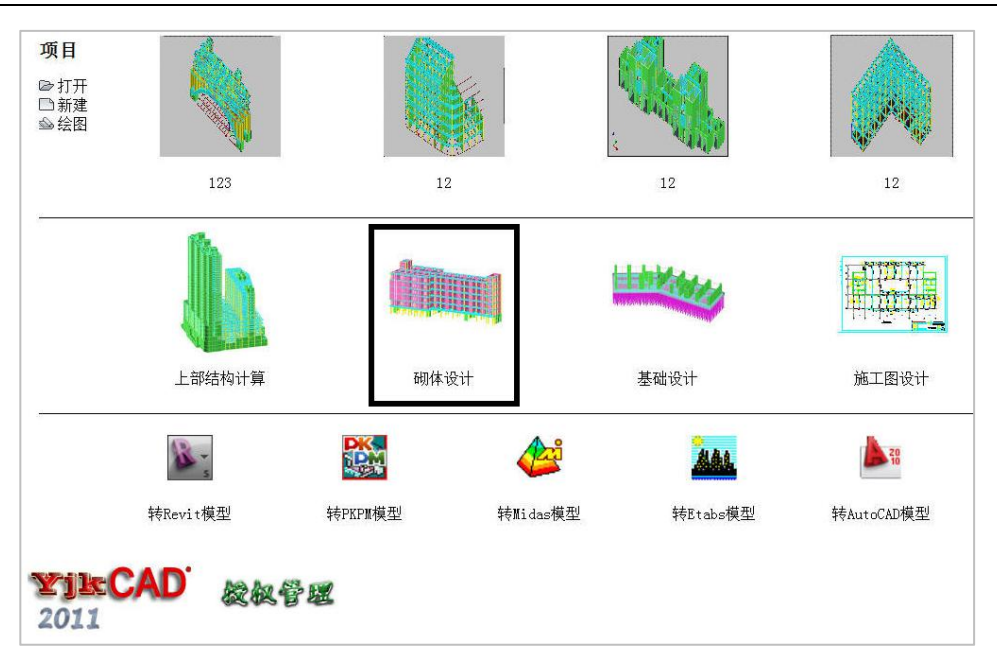

图 2.2 软件启动界

# <span id="page-9-0"></span>第一节 标准层及轴网输入

与其他软件模块一样,砌体结构设计软件也采用分层建模、整体组装的方式来完 成整个模型的输入。

软件在新建模型后会自动生成第 1 标准层,用户也可以通过在软件右上角的下拉 列表框中选择"新建标准层"来建立新的标准层。建立好标准层后,就可以在这一标 准层中建立当前标准层中的模型数据。用户也可以通过该下拉列表框将不同的标准层 设置为当前操作标准层。

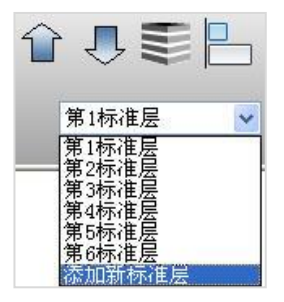

图 2.1.1 新建标准层

添加新标准层时,会弹出一个对话框,如图 2.1.1 所示。通过这个对话框,用户

可以从指定已经建立的标准层复制全部或局部数据到新的标准层中,也可以只复制指 定标准层的网格到新的标准层中。建立好标准层后,就可以在这一标准层中建立当前 标准层中的模型数据。

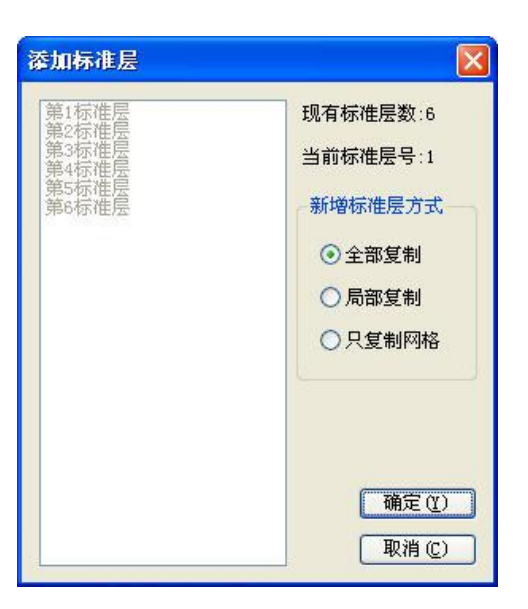

图 2.1.2 添加标准层界面

用户可以通过轴线网格菜单中的各项功能按钮建立轴网,如图。

|    | 轴线网格      |          | 7件布管 |              | 楼板布管 |                            |   | 荷载输入 |                                | 楼层组装 |    |  |                      |                       |    |                 |                                    |    |    |    | $\circ$    |
|----|-----------|----------|------|--------------|------|----------------------------|---|------|--------------------------------|------|----|--|----------------------|-----------------------|----|-----------------|------------------------------------|----|----|----|------------|
| 节点 | 4点直线<br>两 | ासा थाएँ | 直线   | $\sim$<br>折线 | 矩形   | ■/ ##図 ### ### る☆O▲<br>辐射线 | 蔣 | 圆弧   | 命名<br>$\overline{\phantom{a}}$ | 轴线   | 点高 |  | 清理 节点 形成<br>网点 归并 网点 | /--- کال <sub>ا</sub> |    | $\rightarrow$ n | <b>CONTRACTOR CONTRACTOR</b><br>两点 | 点线 | 角度 | 设置 | F.<br>删标准层 |
|    |           |          |      |              |      | 输入                         |   |      |                                |      |    |  |                      |                       | 修改 |                 |                                    | 测量 |    | 设置 | 标准层        |

图 2.1.3 轴线网格菜单及功能按钮

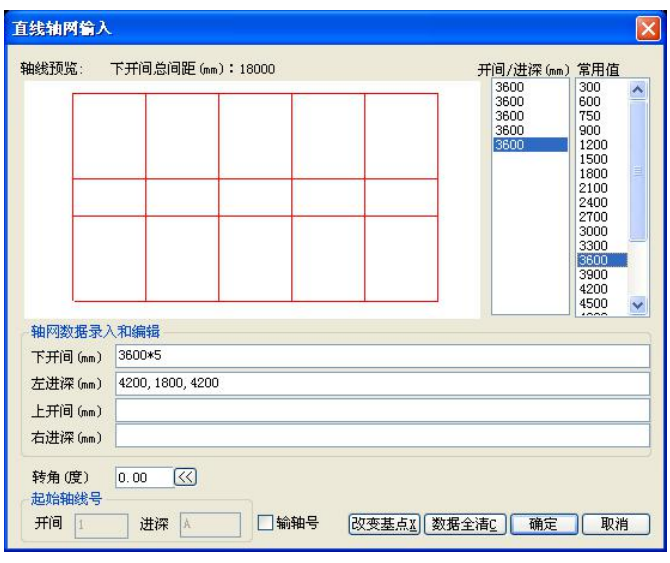

第二章 砌体结构建模及导荷

图 2.1.4 通过正交轴网功能建立网格

# <span id="page-11-0"></span>第二节 构件定义、布置及本层信息设置

用户可以通过构件布置菜单下各功能按钮进行构件定义和构件布置,如图 2.2.1。

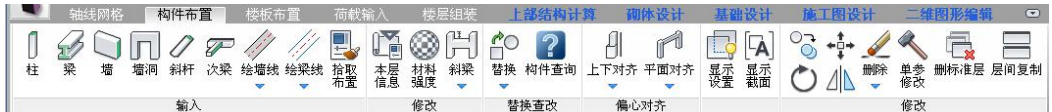

#### 2.2.1 构件布置菜单

点击构件布置菜单下墙按钮,则会在窗口左侧显示墙截面列表,如图 2.2.2 所示。 点击列表上方的"添加"按钮即弹出墙截面定义对话框,如图 2.2.3 所示,输入相应 参数点确定即完成截面定义。在布置墙的时候,用户只需在墙截面列表中选择想要布 置的墙截面,然后在绘图区的网格上点击鼠标左键即可布置到该网格上。

#### 第二章 砌体结构建模及导荷

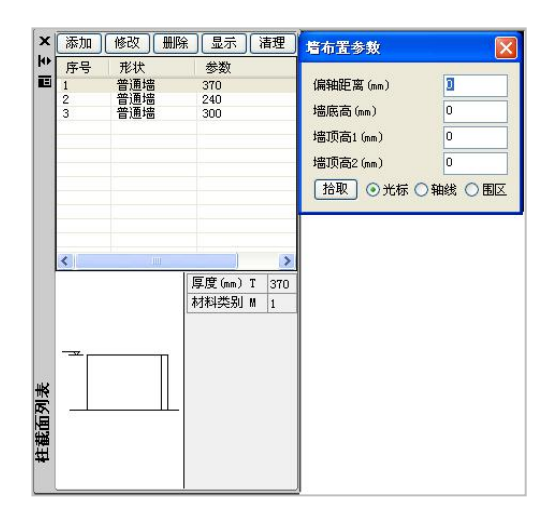

图 2.2.2 墙截面列表

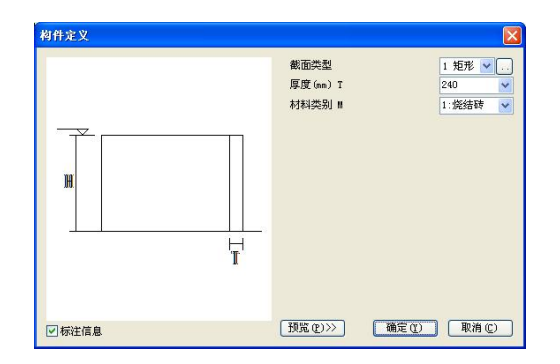

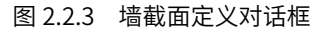

同样,结构中的梁、柱等构件都可采用类似的方式进行定义,如图 2.2.4。

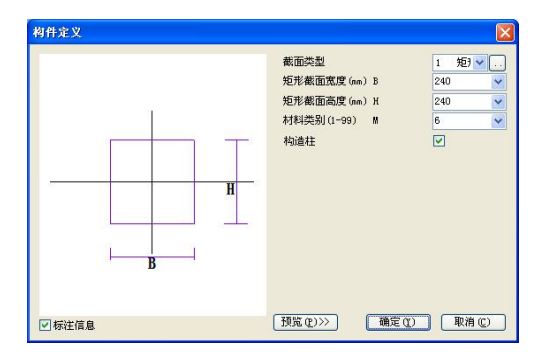

图 2.2.4 墙截面定义对话框

本层信息设置按钮在构件布置菜单中,如图 2.2.5,点击该按钮即可设置当前标准 层的等信息,包括砌体材料强度等级,如图 2.2.6。

#### 第二章 砌体结构建模及导荷

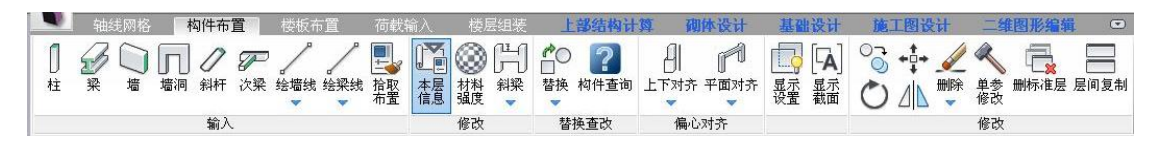

图 2.2.5 本层信息设置按钮

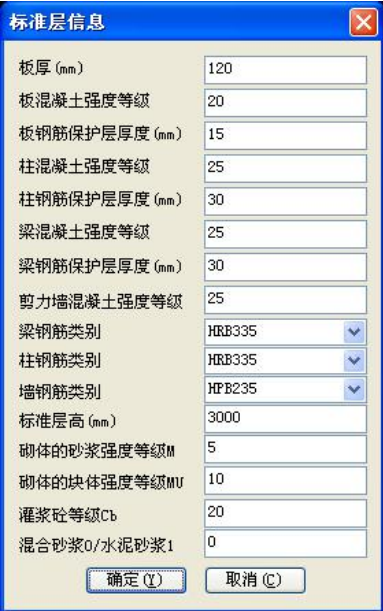

图 2.2.6 本层信息设置对话框

# <span id="page-13-0"></span>第三节 统一的荷载输入与导算

砌体结构设计软件中的荷载输入采用主菜单中统一的荷载输入及导算功能,如图 2.3.1 所示。

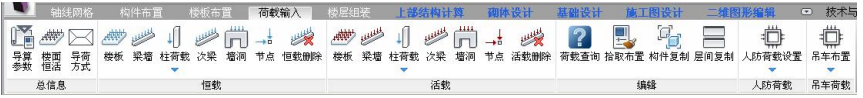

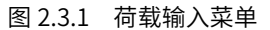

具体荷载输入详细介绍可参考用户手册中荷载输入部分相关内容。

# <span id="page-14-0"></span>第四节 楼层组装

在建立好各标准层后,可进行楼层组装,菜单设置如图 2.4.1 所示。

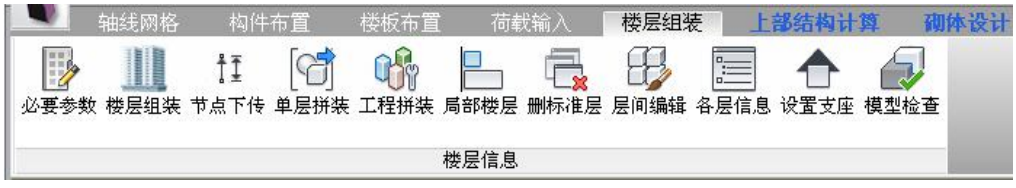

图 2.4.1 楼层菜单

点击"必要参数"按钮,即弹出建模参数对话框,如图 2.4.2 所示。砌体材料容 重等参数应在这里设置,砌体模型应勾选"砌体工程"选项。

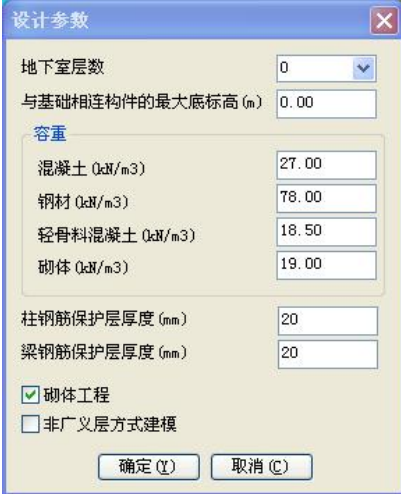

图 2.4.2 必要参数对话框

点击"楼层组装"按钮,即弹出楼层组装对话框,如图 2.4.3 所示。

#### 第二章 砌体结构建模及导荷

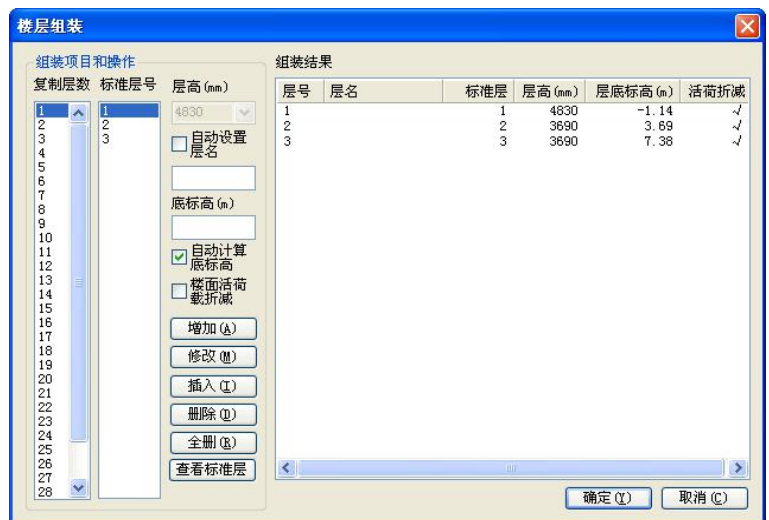

图 2.4.3 楼层组装对话框

通过该菜单中的"各层信息"可以方便的查看各标准层中的楼层信息。

|             | 轴线网格 | 构件布置                                    | 楼板布置 |      | 荷载输冫 | 楼层组装 |               | 上部结构计算 |      | 彻体设计 |
|-------------|------|-----------------------------------------|------|------|------|------|---------------|--------|------|------|
| u s<br>必要参数 | 楼层组装 | 节点下传 单层拼装 工程拼装 局部楼层 删标准层 层间编辑 各层信息 设置支座 |      | 楼层信息 |      |      | $\frac{1}{2}$ |        | 模型检查 |      |

图 2.4.4 各层信息菜单按钮

| 钢构件<br>活荷載<br>蟹<br>水平<br>坚向<br>块体强度等级MV<br>砂浆强度等级M<br>$\overline{\phantom{a}}$<br>$\overline{ }$<br>$\overline{ }$<br>HPB300<br>HPB300<br>Q235<br>5<br>10<br>$\mathbf{1}$ | 灌浆砼等级Cb |                      |  |
|----------------------------------------------------------------------------------------------------|---------|----------------------|--|
|                                                                                                    |         | 混合砂浆0水泥砂浆1           |  |
|                                                                                                    | 20      | $^{\circ}$           |  |
| $\overline{ }$<br>$\overline{ }$<br>$\overline{ }$<br>HPB300<br>Q235<br>$\overline{2}$<br>HPB300<br>5<br>10                                                               | 20      | $\circ$              |  |
| $\overline{ }$<br>$\overline{ }$<br>$\overline{\phantom{a}}$<br>5<br>10<br>3<br>HPB300<br>HPB300<br>Q235                                                                  | 20      | $\theta$             |  |
| $\overline{ }$<br>$\overline{ }$<br>$\overline{ }$<br><b>HPB300</b><br><b>Q235</b><br>5<br>10<br>HPB300<br>$\overline{\mathbf{4}}$                                        | 20      | $\ddot{\phantom{0}}$ |  |
| $\cdot$<br>$\blacksquare$<br>$\overline{ }$<br>5<br>5<br>HPB300<br>HPB300<br>Q235<br>10                                                                                   | 20      | $^{\circ}$           |  |
| $\overline{z}$<br>$\blacksquare$<br>$\overline{ }$<br>HPB300<br>Q235<br>6<br>HPB300<br>5<br>10                                                                            | 20      | $\circ$              |  |
| $\overline{ }$<br>$\overline{ }$<br>$\overline{\phantom{a}}$<br>HPB300<br>5<br>$\overline{7}$<br>HPB300<br>Q235<br>10                                                     | 20      | $\circ$              |  |

图 2.4.5 各楼层信息设置对话框

# <span id="page-16-0"></span>第五节 砌体结构计算参数

设计人员在运行结构分析与计算前,需根据工程实际情况正确设置计算与设计参 数。参数修改后,软件会自动存盘,并可以直接将参数文件(spara.par)拷贝到其它 工程中作为默认设置。设计参数共有如下选项卡:结构总体信息、计算控制信息、风 荷载信息、地震信息、设计信息、活荷载信息、构件设计信息、材料信息、地下室信 息、荷载组合、砌体结构信息。

由于本模块的砌体结构设计包括砌体结构计算、底层框架抗震墙房屋结构计算、 砌体结构中钢筋混凝土梁柱构件的计算等,计算参数的内容包含多个方面。因此这里 的参数是上部结构计算软件的计算参数内容的继承,并补充砌体结构参数页而成。但 是这里把很多与砌体无关的参数参数封掉变灰,留下的参数涉及砌体设计、底框设计 和钢筋混凝土梁柱设计。

这里设置的有些计算参数,如梁的刚度放大系数、扭矩折减系数、弯矩调幅系数 等,是全楼统一的一个控制数值,程序不再提供对各层、各构件单独设置的功能。 每页选项卡的标题排列于左侧,分别点击即打开各选项卡的参数页。

## <span id="page-16-1"></span>一、结构总体信息

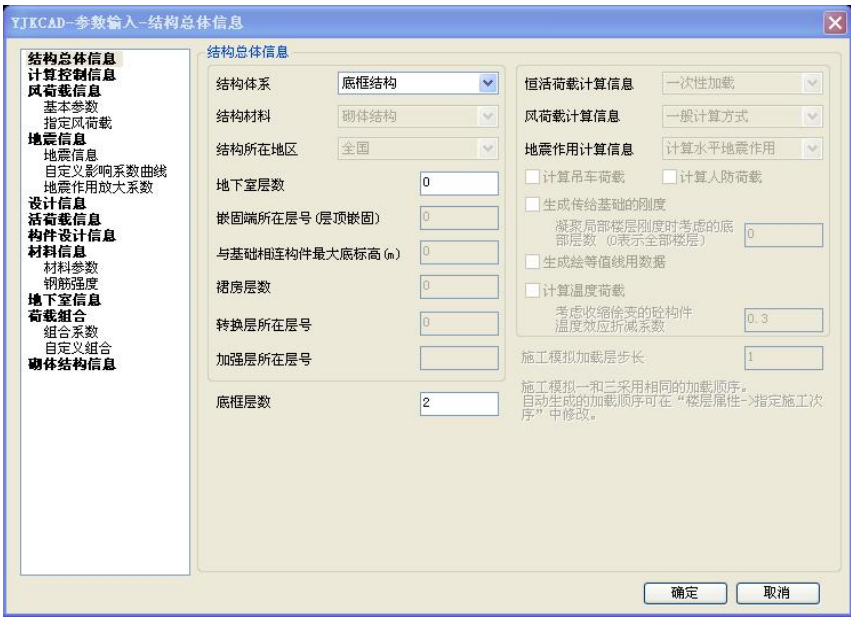

图 2.5.1 结构总体信息

参数含义及取值方法如下:

#### 1、结构体系

在砌体软件中该参数选项包括砌体结构和底框结构两个选项。如果该项设为底框 结构,需要用户设定"底框层数",软件计算时将按底框结构进行相关计算;如果设为 砌体结构将不进行底框相关计算。

#### 2、地下室层数

指与上部结构同时进行内力分析的地下室部分的层数。该参数对结构整体分析与 设计有重要影响,如地下室侧向约束需要施加在地下室周边节点上;地下室外墙平面 外设计;风荷载计算时,起算位置为地下室 1 层顶;剪力墙底部加强区起算位置为地 下室 1 层顶等。

#### 3、底框层数

当结构体系设为"底框结构"时,该参数都会显示。该参数用于确定底框结构的 底框层数。

## <span id="page-17-0"></span>二、计算控制信息

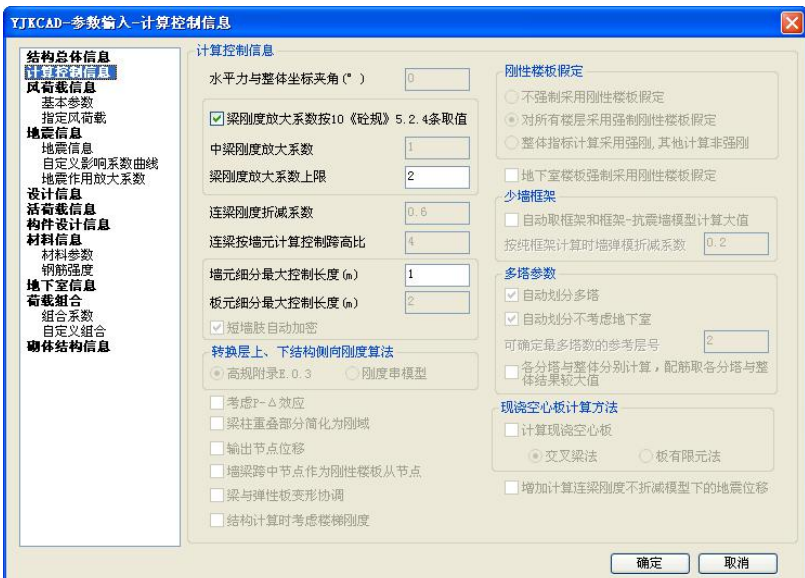

图 2.5.2 计算总体信息

该选项中的参数主要与结构计算相关。

#### 1、梁刚度放大系数按 10《砼规》取值

《混凝土规范》5.2.4 条规定: "对现浇楼盖和装配整体式楼盖,宜考虑楼板作为 翼缘对梁刚度和承载力的影响。梁受压区有效翼缘计算宽度b<sub>f</sub>可按表 5.2.4 所列情况中 的最小值使用;也可采用梁刚度增大系数法近似考虑,刚度增大系数应根据梁有效翼

缘尺寸与梁截面尺寸的相对比例确定。"

勾选该项,软件自动按《混凝土规范》表 5.2.4 所列情况计算梁有效翼缘宽度, 并根据考虑翼缘后 T 形截面和原矩形截面抗弯刚度比值计算刚度放大系数。这样,平 面中不同位置的梁的刚度放大系数均可能不同。

勾选该项,则"中梁刚度放大系数"将不起作用。

#### 2、中梁刚度放大系数

软件在计算梁抗弯刚度时,只按照建模时输入的梁的截面尺寸及材料信息计算。 而实际情况是,对于现浇楼板,在采用刚性楼板假定时,楼板作为梁的翼缘,是梁的 一部分,因此软件采用此系数来考虑楼板对梁刚度的贡献。

如果填 1 表示不做放大,如果填大于 1 的值,则梁刚度放大系数可在 1.3~2.0 范 围内取值。软件自动搜索中梁和边梁,对有楼板相连的梁进行刚度放大,其他情况的 梁刚度不放大。

设计人员可在特殊梁定义中对每根梁的刚度放大系数进行修改。

#### 3、墙元细分最大控制长度(m)

该参数用来控制剪力墙网格划分时的最大长度,软件在网格划分时,确保划分后 的小壳元的边长不大于给定限值。该参数对分析精度略有影响,对于一般工程可取  $0.5~1.0m<sub>o</sub>$ 

## <span id="page-18-0"></span>三、风荷载信息

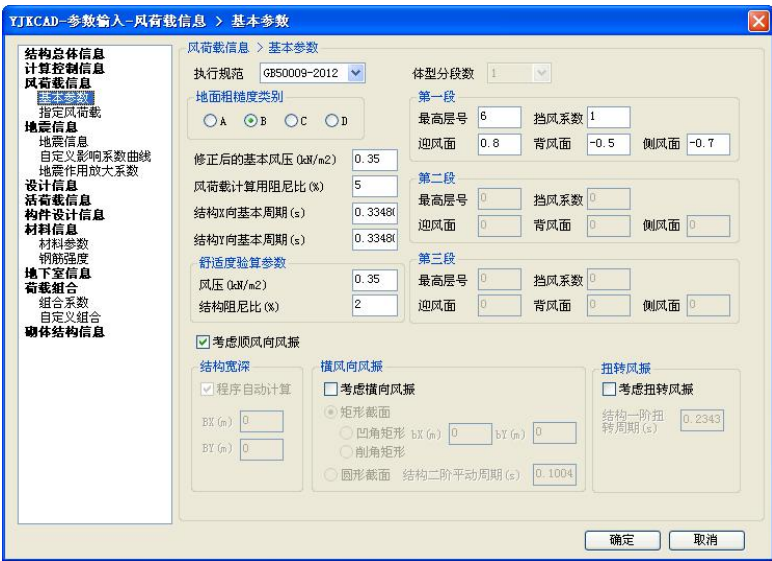

图 2.5.3 风荷载信息

该选项卡主要提供与风荷载计算相关的参数设置。

#### 1、地面粗糙度类别

分 A、B、C、D 四类。

#### 2、修正后的基本风压

这里所说的修正后的基本风压,是指沿海、强风地区及规范特殊规定等可能在基 本风压基础上,对基本风压进行修正后的风压。对于一般工程,可按照《荷载规范》 的规定采用。

《高规》1.2.2 条规定,对风荷载比较敏感的高层建筑,承载力设计时应按基本风 压的 1.1 倍采用。对干该条规定,软件通过"荷载组合"选项卡的"承载力设计时风 荷载效用放大系数"来考虑,不需且不能在修正后的基本风压上乘以放大系数。

#### 3、结构 X 向、Y 向基本周期

该参数主要用于风荷载计算时的脉动增大系数计算。由于 X 向、Y 向风荷载对应 的结构基本周期值可能不同,因此这里输入的基本周期区分 X、Y 方向。软件按《荷 载规范》简化公式计算基本周期并作为默认值,设计人员可将计算后结构基本周期填 入重新计算以得到更准确的风荷载计算结果。

#### 4、风荷载计算用阻尼比

该参数主要用于风荷载计算时的脉动增大系数计算。参见《荷载规范》7.4.3 条。

#### 5、考虑风振系数

该参数用来控制风荷载计算时是否计算风振系数。

#### 6、体型分段数

该参数用来确定风荷载计算时沿高度的体型分段数,目前砌体结构只为 1 段。

#### 7、最高层号

该参数用来确定当前分段所对应的最高结构层号,起始层号为前一段最高层号+1。

#### 8、挡风系数

软件在计算迎风面宽度时,按该方向最大宽度计算,未考虑中通、独立柱等情况, 使得计算风荷载偏大,因此软件提供挡风系数。设计人员可根据通风部分的面积占总 迎风面面积的比例,设置小于 1 的挡风系数,对风荷载进行折减来近似考虑。

#### 9、迎风面系数、背风面系数

该参数用来设置沿风荷载作用方向的迎风面、背风面系数。

#### 10、侧风面系数

该参数用来设置侧风面体型系数。

# <span id="page-20-0"></span>四、地震信息

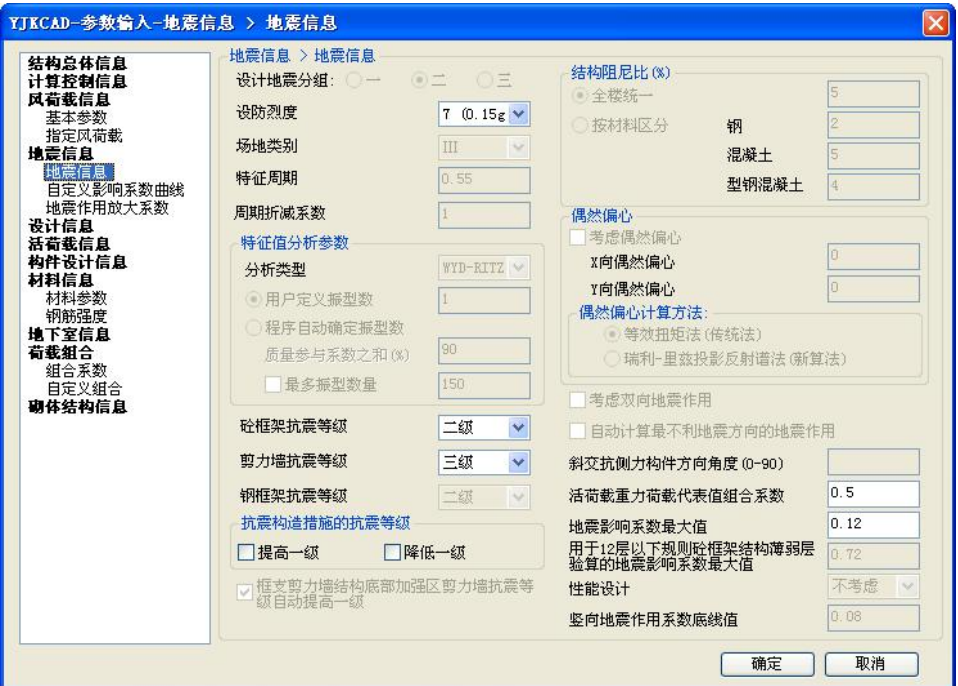

图 2.5.4 地震信息

该选项卡主要提供与地震作用计算相关的参数设置。

## 1、设防烈度

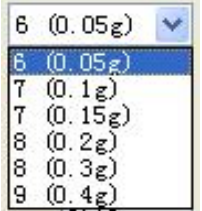

图 2.5.5 设防烈度

依据《抗震规范》指定设防烈度,如图 2.5.5 所示。

## 2、(型钢)混凝土框架抗震等级、钢框架抗震等级、剪力墙抗震等级

(型钢)混凝土框架抗震等级:应用于建模时按框架梁、柱、支撑方式输入的混凝 土、型钢混凝土、钢管混凝土构件。

钢框架抗震等级:应用于建模时按框架梁、柱、支撑方式输入的钢构件。

剪力墙抗震等级:应用于建模时输入的混凝土、钢板混凝土、配筋砌块砌体墙。

#### 3、抗震构造措施的抗震等级提高(或降低)一级

该参数用来设置抗震构造措施的抗震等级相对抗震措施的抗震等级的提高(或降 低),主要用于抗震构造措施的抗震等级与抗震措施的抗震等级不同的情况,如:

(1)《抗震规范》3.3.2 条:"建筑场地为Ⅰ类时,对甲、乙类的建筑应允许仍按 本地区抗震设防烈度的要求采取抗震构造措施;对丙类的建筑应允许按本地区抗震设 防烈度降低一度的要求采取抗震构造措施,但抗震设防烈度为 6 度时仍应按本地区抗 震设防烈度的要求采取抗震构造措施。"

(2)《抗震规范》3.3.3 条:"建筑场地为Ⅲ、Ⅳ类时,对设计基本地震加速度为 0.15g 和 0.30g 的地区,除本规范另有规定外,宜分别按抗震设防烈度 8 度(0.20g)和 9 度(0.40g)时各抗震设防类别建筑的要求采取抗震构造措施。"

如果场地类别和设防烈度满足条件(1),软件会自动勾选抗震构造措施的"降低 一级";如果场地类别和设防烈度满足条件(2),软件会自动勾选抗震构造措施的"提 高一级"。

在 wpj\*.out 文本文件中会分别输出抗震措施的抗震等级和抗震构造措施的抗震 **等级。**

#### 4、活荷载重力荷载代表值组合系数

指的是计算重力荷载代表值时的活荷载组合值系数。

#### 5、地震影响系数最大值

地震影响系数最大值由"设防烈度"参数控制,软件会根据该参数的变化自动更 新地震影响系数最大值。

# <span id="page-22-0"></span>五、设计信息

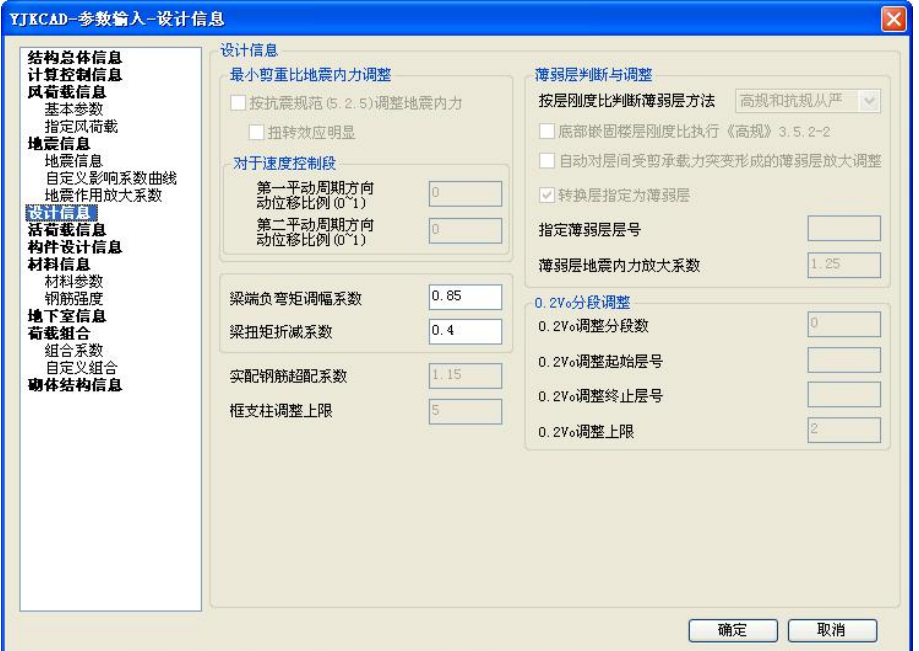

图 2.5.6 设计信息

该选项卡主要提供与设计调整相关的参数设置。

## 1、梁端负弯矩调幅系数

在竖向荷载作用下,可考虑框架梁端塑性变形内力重分布对梁端负弯矩乘以调幅 系数进行调幅。现浇框架梁端负弯矩调幅系数可为 0.8~0.9。

软件自动搜索框架梁并给出默认值,非框架梁、挑梁不调幅。

软件可对恒载、活载、活荷不利布置、人防荷载的计算结果进行调幅。

调幅梁、调幅系数可在特殊构件补充定义中手工修改。

#### 2、梁扭矩折减系数

建筑结构楼面梁受扭计算时应考虑现浇楼盖对梁的约束作用。当计算中未考虑现 浇楼盖对梁扭转的约束作用时,可对梁的计算扭矩予以折减。梁扭矩折减系数应根据 梁周围楼盖的约束情况确定。

软件自动搜索梁左右楼板信息,并给出默认值。设计人员可在特殊构件补充定义 中手工修改。

<span id="page-23-0"></span>六、活荷载信息

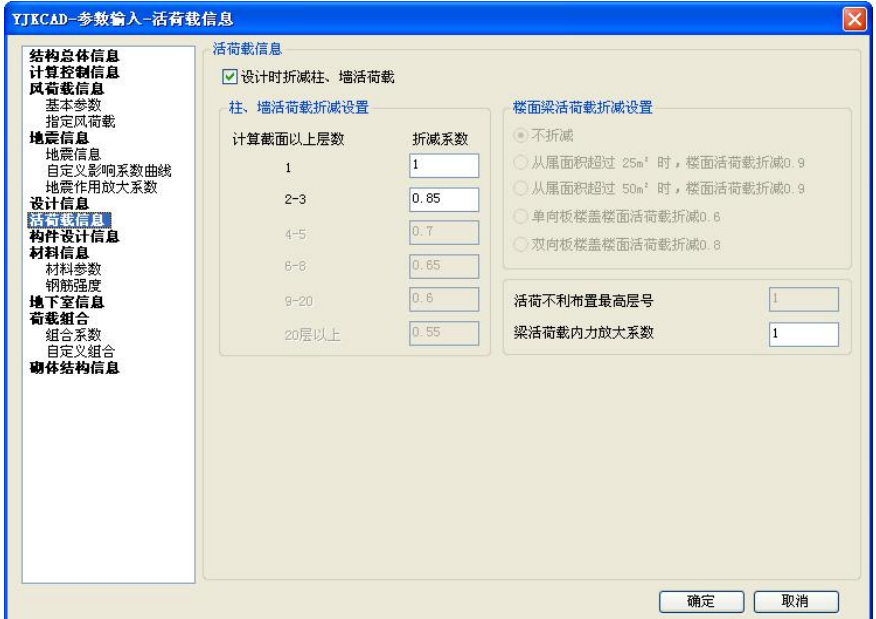

图 2.5.7 活荷载信息

该选项卡主要提供与活载计算相关的参数设置。

#### 1、设计时折减柱、墙活荷载

该参数用来控制在设计时是否折减柱、墙活荷载。

#### 2、折减系数

该参数用来设置相应楼层数时的折减系数,软件提供的选项及参数默认值与《荷 载规范》的规定相一致。

#### 3、梁活荷载内力放大系数

《高规》5.1.8 条规定: "高层建筑结构内力计算中, 当楼面活荷载大于 4kN/m2 时,应考虑楼面活荷载不利布置引起的结构内力的增大;当整体计算中未考虑楼面活 荷载不利布置时,应适当增大楼面梁的计算弯矩。"该放大系数通常可取为 1.1~1.3, 活载大时选用较大数值。

输入梁活荷载内力放大系数是考虑活荷载不利布置的一种近似算法,如果用户选 择了活荷载不利作用计算,则本系数填 1 即可。

软件只对一次性加载的活载计算结果考虑该放大系数。

如果设计人员在计算时同时考虑了活荷载不利布置和活荷载内力放大系数,则软

件只放大一次性加载的活载计算结果。

# <span id="page-24-0"></span>七、构件设计信息

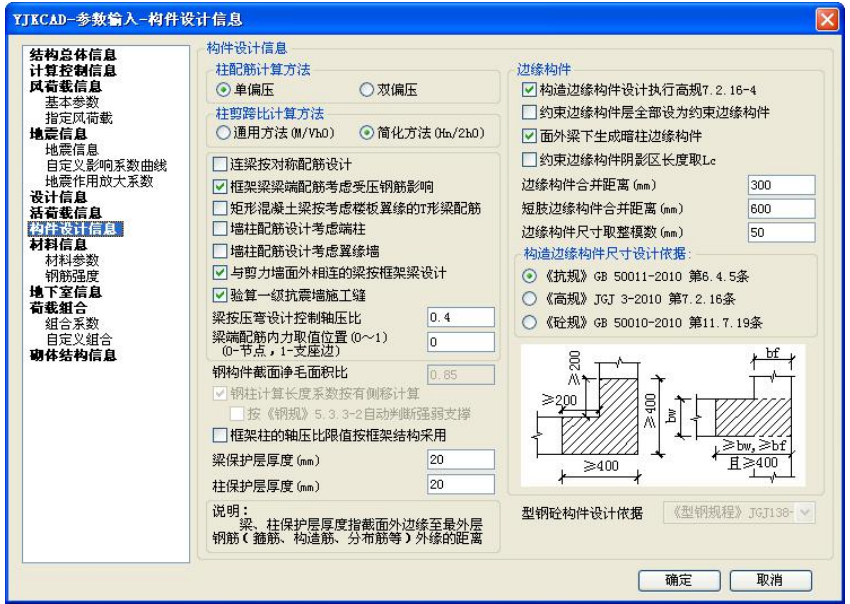

图 2.5.8 构件设计信息

该选项卡主要提供与构件设计相关的参数设置。

#### 1、柱配筋计算方法

对于混凝土柱的配筋设计,目前软件提供了两种方法:单偏压和双偏压。单偏压 指按照《混凝土规范》6.2 节的相关规定计算;双偏压指按照《混凝土规范》附录 E 的相关规定计算。

对于角柱、异形柱,软件自动采用双偏压方式配筋。

#### 2、连梁按对称配筋设计

选择该项,则连梁正截面设计时按《混凝土规范》11.7.7 条对称配筋公式计算配 筋;否则按普通框架梁设计。

#### 3、框架梁梁端配筋考虑受压钢筋影响

《抗震规范》6.3.3.1 条规定:"梁端计入受压钢筋的混凝土受压区高度和有效高 度之比,一级不应大于 0.25,二、三级不应大于 0.35。"

《抗震规范》6.3.3.2 条规定:"梁端截面的底面和顶面纵向钢筋配筋量的比值, 除按计算确定外,一级不应小于 0.5,二、三级不应小于 0.3。"

如果勾选该项,则软件在框架梁端配筋时确保受压钢筋与受拉钢筋的比例满足规

范要求,且使得受压区高度也满足规范要求;不勾选该项,则软件在配筋时与跨中截 面的配筋方式一致,即先按单筋截面设计,不满足才按双筋截面设计,不考虑上述规 定。

#### 4、矩形混凝土梁按 T 形梁配筋

《混凝土规范》5.2.4 条规定:"对现浇楼盖和装配整体式楼盖,宜考虑楼板作为 翼缘对梁刚度和承载力的影响。"

勾选该项,软件自动按《混凝土规范》表 5.2.4 所列情况计算梁有效翼缘宽度, 并按考虑翼缘后 T 形截面进行配筋设计。

软件只考虑受压翼缘的影响。

#### 5、按简化方法计算柱剪跨比(Hn/2h0)

勾选该项,软件按 Hn/2h0 方法计算柱剪跨比,否则按 M/Vh0 方法计算柱剪跨比, 并将剪跨比输出到 wpj 文件中。

#### 6、墙柱配筋设计考虑端柱

对于带边框柱剪力墙,最终边缘构件配筋是先几部分构件单独计算,然后叠加配 筋结果,一部分为与边框柱相连的剪力墙暗柱计算配筋量,另一部分为边框柱的计算 配筋量,两者相加后再与规范构造要求比较取大值。这样的配筋方式常使配筋量偏大。

勾选该项,则软件对带边框柱剪力墙按照柱和剪力墙组合在一起的方式配筋,即 自动将边框柱作为剪力墙的翼缘,按照工形截面或 T 形截面配筋,这样的计算方式更 加合理。

详细计算方法见计算手册第四章第六节剪力墙部分内容。

#### 7、墙柱配筋设计考虑翼缘墙

即是否按照组合墙方式配筋。

规范条文:

《混凝土规范》第 9.4.3, …在承载力计算中, 剪力墙的翼缘计算宽度可取剪力墙 的间距、门窗洞间翼墙的宽度、剪力墙厚度加两侧各 6 倍翼墙厚度、剪力墙墙肢总高 度的 1/10 四者中的最小值。

《抗规》第 6.2.13-3,抗震墙结构、部分框支抗震墙结构、框架-抗震墙结构、 框架-核心筒结构、筒中筒结构、板柱-抗震墙结构计算内力和变形时,其抗震墙应 计入端部翼墙的共同工作。

不勾选此项(以往的设计)时,软件在剪力墙墙柱配筋计算时对每一个墙肢单独 按照矩形截面计算,不考虑翼缘作用。

软件处理:

勾选此项,则软件对剪力墙的每一个墙肢计算配筋时,考虑其两端节点相连的部 分墙段作为翼缘,按照组合墙方式计算配筋。软件考虑的每一端翼缘将不大于墙肢本 身的一半,如果两端的翼缘都是完整的墙肢,则软件自动对整个组合墙按照双偏压配 筋计算,一次得出整个组合墙配筋;如果某一端翼缘只包含翼缘所在墙的一部分,则 软件对该分离的组合墙按照不对称配筋计算,得出的是本墙肢配筋结果。

组合墙的计算内力是将各段内力向组合截面形心换算得到的组合内力,如果端节 点布置了边框柱,则组合内力将包含该柱内力。

在配筋简图的右侧菜单中设置了【墙柱轮廓】菜单,点取该菜单后,鼠标悬停在 任一剪力墙的墙肢上时,可以显示该墙肢配筋计算时采用的截面形状。不考虑翼缘时 为矩形的单墙肢,考虑翼缘时为组合墙的形状。由于软件对于长厚比小于 4 的墙肢按 照柱来配筋设计,因此当该墙肢不满足双偏压配筋条件时,将显示为矩形的单墙肢。

对于单独的矩形墙肢,是否勾选此项软件都按照单墙肢的对称配筋计算。

剪力墙墙柱的配筋简图的两端配筋结果,是否勾选此项的表示方式不同。不考虑 翼缘墙时,给出一个配筋数值,表示按照对称配筋的纵筋值; 考虑翼缘墙时,给出两 个配筋数值,因为软件按照不对称配筋得出的墙肢两端可能是不同的纵筋计算结果。

#### 8、与剪力墙面外相连的梁按框架梁设计

该参数用来控制两端均与剪力墙面外相连梁是否按框架梁设计,勾选该项,则抗 震等级同框架梁;否则按非框架梁设计。

#### 9、验算一级抗震墙施工缝

该参数用来控制一级抗震时抗震墙是否按《高规》7.2.12 条验算水平施工缝。

#### 10、梁压弯设计控制轴压比

对于存在轴压力的梁,如独立梁、坡屋面梁等,软件可自动按压弯构件进行配筋 设计。由于在大偏压状态下,轴压力对承载力起有利作用,因此软件通过该参数控制 何时轴压力,当某种组合下梁由设计轴压力计算得到的轴压比大于该参数值,则按压 弯构件设计,否则按纯弯构件设计。

注意,该参数只用来控制轴压力,且仅对混凝土梁有效。

#### 11、梁端内力取值位置

该参数用来控制梁配筋时的端部内力取值位置,0 表示取到节点,1 表示取到柱 边。可以输入 0~1 之间的数。

如果计算时考虑了刚域,则 0 表示取到刚域边。

#### 12、钢构件截面净毛面积比

钢构件截面净面积与毛面积的比值,该参数主要用于钢梁、钢柱、钢支撑等钢构 件的强度验算。

#### 13、钢柱计算长度系数按有侧移计算

按《钢结构设计规范》附录 D,钢柱计算长度系数取值分有侧移和无侧移两种, 选择该项,则软件按有侧移计算;否则按无侧移计算。

#### 14、按《钢规》5.3.3-2 自动判断强弱支撑

《钢结构设计规范》5.3.3 条规定:"框架分为无支撑的纯框架和有支撑框架,其 中有支撑框架根据抗侧移刚度的大小,分为强支撑框架和弱支撑框架。"5.3.3-2 条给 出了强弱支撑判断条件。

勾选该项,软件根据规范规定计算层侧移刚度和框架柱的轴压稳定承载力,并判 断强、弱支撑类型,对于弱支撑,软件自动根据公式 5.3.3-2 计算轴压杆稳定系数。

该参数在不勾选"钢柱计算长度系数按有侧移计算"时有效。

#### 15、框架柱的轴压比限值按框架结构采用

《高规》8.1.3.3 条规定:"当框架部分承受的地震倾覆力矩大于结构总地震倾覆 的 50%但不大于 80%时…,框架部分的抗震等级和轴压比限值宜按框架结构的规定 采用。"

《高规》8.1.3.4 条规定:"当框架部分承受的地震倾覆力矩大于结构总地震倾覆 力矩的 80%时…,框架部分的抗震等级和轴压比限值应按框架结构的规定采用。"

软件提供该参数,由设计人员确定框架柱的轴压比限值是否按框架结构采用。

#### 16、梁、柱保护层厚度

《混凝土规范》8.2.1 条条文说明中指出:"从混凝土碳化、脱钝和钢筋锈蚀的耐 久性角度考虑,不再以纵向受力钢筋的外缘,而以最外层钢筋(包括箍筋、构造筋、 分布筋等)的外缘计算混凝土保护层厚度。因此本次修订后的保护层实际厚度比原规 范实际厚度普遍加大。"

设计人员在设计该参数时要注意参数含义的变化。

#### 17、型钢混凝土构件设计依据

现在针对型钢混凝土构件设计的主要依据有:《型钢混凝土组合结构技术规程》 JGJ138-2001、《高层建筑钢-混凝土混合结构设计规程》CECS230:2008、《钢骨混 凝土结构技术规程》YB9082-2006。目前软件提供了《型钢混凝土组合结构技术规程》 JGJ138-2001、《钢骨混凝土结构技术规程》YB9082-2006 两个选项,供设计人员选 择。

选择相应规程后,软件对型钢混凝土梁、型钢混凝土柱、型钢混凝土剪力墙均按 照该规程公式计算配筋,并验算截面尺寸。

#### 18、剪力墙构造边缘构件的设计执行《高规》7.2.16-4

《高规》7.2.16-4 条对抗震设计时,连体结构、错层结构及 B 级高度高层建筑结 构中剪力墙(筒体)构造边缘构件的最小配筋做出了规定。该选项用来控制剪力墙构 造边缘构件是否按照《高规》7.2.16-4 条执行。执行该选项将使构造边缘构件配筋量 提高。

#### 19、底部加强区全部设为约束边缘构件

勾选此选项时,所有在底部加强区的边缘构件均按约束边缘构件的构造处理,不 进行底截面轴压比的判断。此选项略为保守,但方便设计和施工。02 版高规有与此类 似的规定。出于设计简便和旧规范延续性的考虑,软件中设置此选项。此选项默认不 勾选。

#### 20、面外梁下生成暗柱边缘构件

勾选此选项时,软件在剪力墙面外梁下的位置设置暗柱。暗柱的尺寸及配筋构造 均按《高规》7.1.6 的规定执行。软件并未考虑面外梁是否与墙刚接,只要勾选此项, 所有墙面外梁下一律生成暗柱。当面外梁均与墙铰接时,可不勾选此选项,此时梁下 墙的配筋做法需要设计人员另行说明。

#### 21、约束边缘构件阴影区长度取 Lc

勾选此选项时,整个约束边缘构件均为阴影区,不设λ/2 区。默认情况下,约束 边缘构件的范围包括阴影区与λ/2 区两部分。作为边缘构件与墙身的过渡区,λ/2 区的 构造设计需要考虑的因素较多,图面表达也较复杂。施工人员经常会就λ/2 区的设计 细节提出比较多的问题。为了简化设计和施工过程,有些设计人员会将约束边缘构件 全部设为阴影区,不设置λ/2 区。软件提供此选项,以便满足这部分用户的需求。

#### 22、边缘构件合并距离

如果相邻边缘构件阴影区距离小于该参数,则软件将相邻边缘构件合并。

#### 23、短肢墙边缘构件合并距离

由于规范对短肢剪力墙的最小配筋率的要求要高得多,短肢墙边缘构件配筋很大 常放不下。将距离较近的边缘构件合并可使配筋分布更加合理。为此设此参数,软件 隐含设置值比普通墙高一倍,为 600mm。

23

#### 24、边缘构件尺寸取整模数

边缘构件尺寸按该参数四舍五入取整。

## 25、构造边缘构件尺寸设计依据

《高规》、《抗规》、《混凝土规范》关于构造边缘构件尺寸规定略有差异,软件提 供该选项,供设计人员选择。

# <span id="page-29-0"></span>八、材料信息

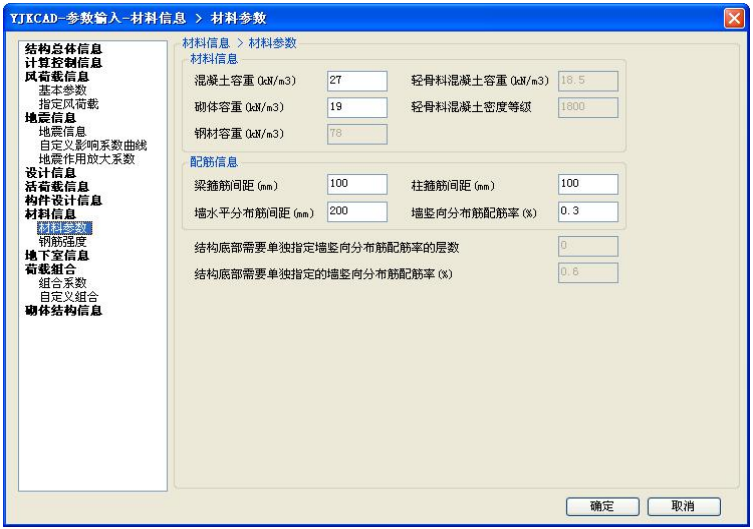

图 2.5.9 材料配筋信息

#### $1$ 、混凝土容重 (kN/m<sup>3</sup>)  $^{3}$ )

一般情况下,钢筋混凝土结构的容重为 25kN/m <sup>3</sup>,若要考虑装修层的影响,砼容 重可填入适当值。

#### $2.$  砌体容重 (kN/m<sup>3</sup>)  $^{3}$ )

砌体结构的容重。

# 3、梁、柱、墙主筋、箍筋等级

| <b>HRB400</b> |  |
|---------------|--|
| <b>HPB235</b> |  |
| <b>HPB300</b> |  |
| <b>HRB335</b> |  |
| {RR4í         |  |
| <b>HRB500</b> |  |
| 今到,带肋550      |  |

图 2.5.10 钢筋类别

软件提供上图所示钢筋选项,其中,HPB235 钢筋在 10 规范中已取消,但为了设 计的连续性,目前仍提供该选项,钢筋强度按《混凝土结构设计规范》GB50010-2002 的规定采用。

#### 4、梁、柱箍筋间距,墙水平分布筋间距

该参数在进行混凝土构件斜截面配筋设计时使用,且输出的抗剪钢筋面积一般为 单位间距内的钢筋面积。例如梁,如果施工图设计时加密区箍筋间距为 100mm,非 加密区箍筋间距为 200mm,计算时输入的箍筋间距也为 100mm,则软件计算结果中, 梁加密区箍筋面积可直接使用,非加密区箍筋面积需乘以换算系数 200/100=2。

#### 5、墙竖向分布筋配筋率

剪力墙在进行正截面配筋设计时,需要考虑分布钢筋的贡献。软件要求设计人员 先输入墙竖向分布筋配筋率,然后才可确定墙端部钢筋面积。该参数作为特殊构件补 充定义中墙竖向分布筋配筋率的默认值,设计人员可在特殊构件补充定义中手工指定 某个墙的竖向分布筋配筋率。

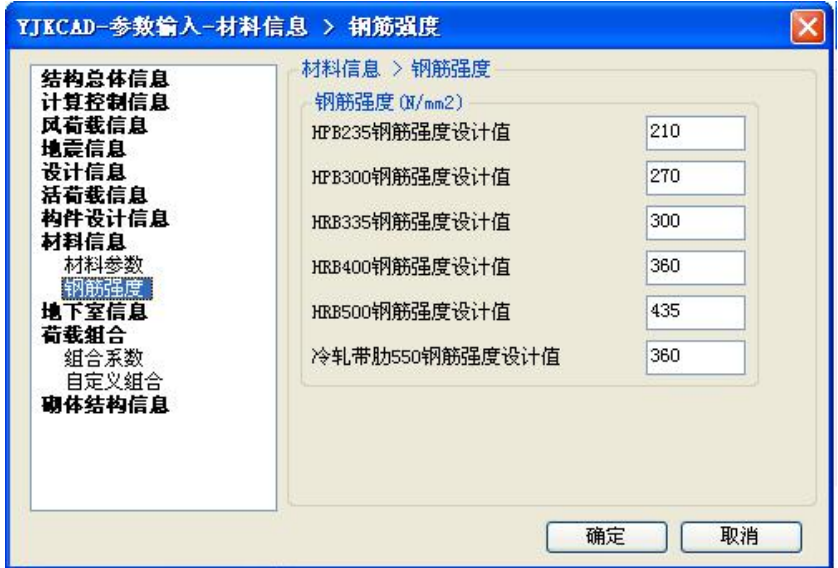

图 2.5.11 钢筋强度设计值

该选项卡用来设置某一钢筋类别对应的钢筋强度设计值。

<span id="page-31-0"></span>九、地下室信息

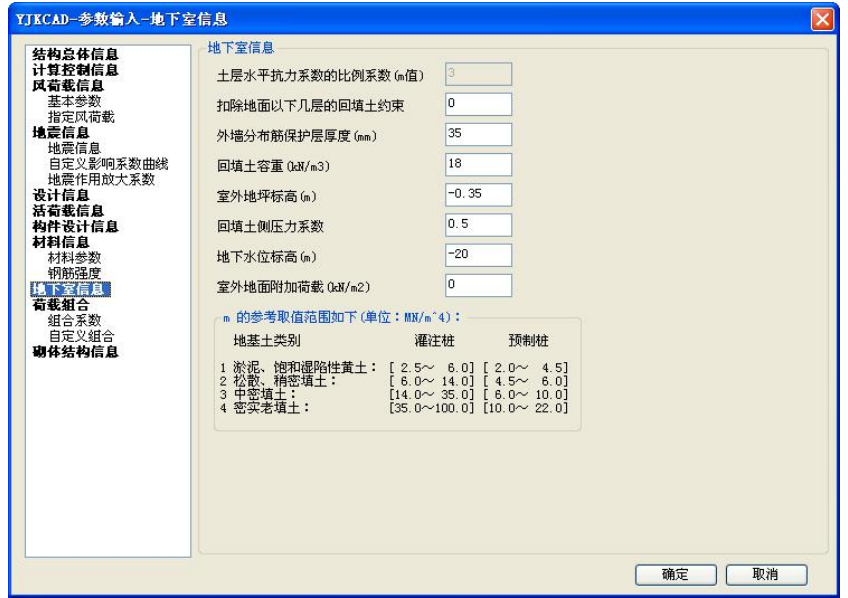

图 2.5.12 地下室信息

该选项卡主要提供与地下室侧向约束、地下室外墙设计相关的参数设置。如果该 工程无地下室,即地下室层数为 0,则该选项卡不可用。

## 1、扣除地面以下几层的回填土约束

该参数用来设置地下室若干层不考虑回填土约束。

## 2、外墙分布筋保护层厚度(mm)

该参数只在在地下室外墙平面外配筋设计时用到。

#### $3.$  回填土容重 (kN/m<sup>3</sup>)  $^{3}$ )

设置回填土容重。

4、室外地坪标高(m)

该参数用来计算地下室外墙土压力,为相对于地下一层顶板的标高值。

#### 5、回填土侧压力系数

该参数用来计算地下室外墙土压力。

#### 6、地下水位标高(m)

该参数用来计算地下室外墙水压力,为相对于地下一层顶板的标高值。

#### $7<sub>s</sub>$ 室外地面附加荷载 (kN/m<sup>2</sup>)  $\left( \frac{2}{3}\right)$

对于室外地面附加荷载,应考虑地面恒载和活载。活载应包括地面上可能的临时 荷载。对于室外地面附加荷载分布不均的情况,取最大的附加荷载计算。

## <span id="page-32-0"></span>十、荷载组合

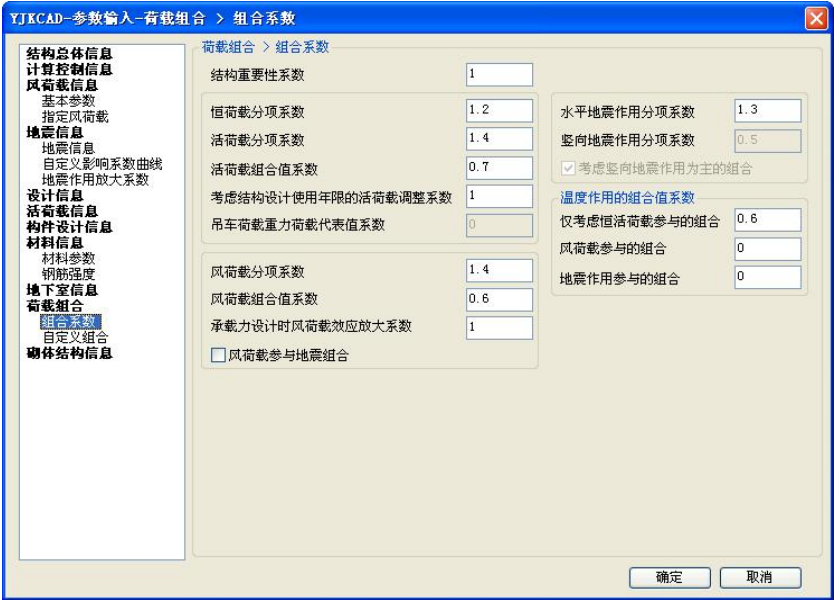

图 2.5.13 荷载组合

#### 1、结构重要性系数

在持久设计状况和短暂设计状况下,对安全等级为一级的结构构件不应小于 1.1, 对安全等级为二级的结构构件不应小于 1.0,对安全等级为三级的结构构件不应小于  $0.9\degree$ 

#### 2、各分项系数

软件按规范规定给出默认值,设计人员根据工程实际情况填写。

#### 3、考虑结构设计使用年限的活荷载调整系数

《高规》5.6.1 条做出了相关规定,当设计使用年限为 50 年时取 1.0,设计使用 年限为 100 年时取 1.1。

#### 4、吊车荷载重力荷载代表值系数

《抗震规范》表 5.1.3 列举了计算建筑的重力荷载代表值时各可变荷载的组合值 系数。其中,对于吊车考虑两种情况,硬钩吊车和软钩吊车,对于硬钩吊车需要考虑

0.3 的组合值系数。

软件提供"吊车荷载重力荷载代表值系数",由设计人员确定带吊车结构在地震组 合时的吊车荷载组合值系数。

该参数只在构件设计时起作用,在结构整体计算时不起作用。

#### 5、承载力设计时风荷载效应放大系数

《高规》4.2.2 条规定: "对风荷载比较敏感的高层建筑, 承载力设计时应按基本 风压的 1.1 倍采用"。软件提供该参数,设计人员可在此输入,软件只在承载力设计 时才应用该参数。

#### 6、风荷载参与地震组合

《高规》表 5.6.4 给出了有地震作用组合时荷载和作用的分项系数,也做出了风 荷载参与组合的相关规定,软件提供该选项,由设计人员确定风荷载是否参与地震组 合。<br>一つの インター インター インター インター インター

## 7、自定义荷载组合

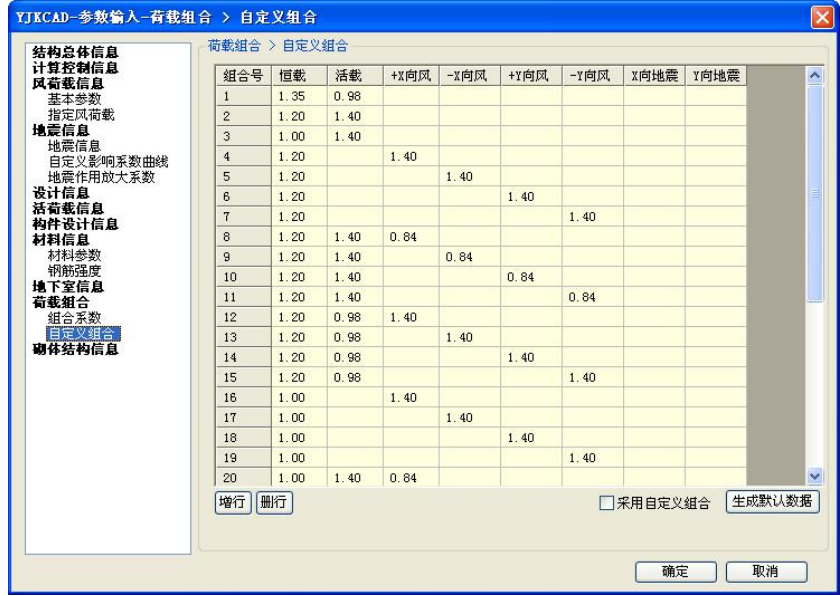

#### 图 2.5.14 自定义荷载组合

软件提供自定义荷载组合功能,并根据参数设置自动生成荷载组合默认值,设计 人员可以在此手工修改荷载组合分项系数及增、删组合。

设计人员修改荷载组合后,需要勾选"采用自定义组合及工况",软件才使用自定 义的荷载组合。

如果设计人员想恢复软件默认生成的荷载组合,可以点击"自动生成数据"恢复 软件默认生成的荷载组合。

<span id="page-34-0"></span>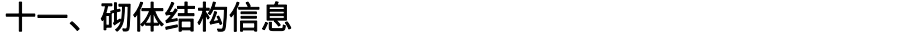

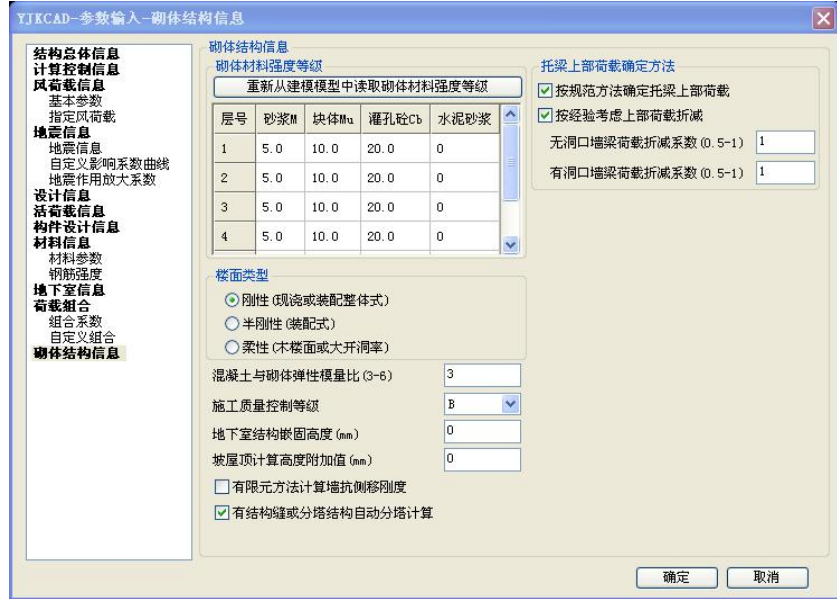

图 2.5.15 砌体结构信息

## 1、砌体材料强度等级

可通过列表查看、修改各自然层砌体材料强度等级。支持 Ctrl 和 Shift 多选,多 选时同时修改为同一值。

建好模型后第一次打开该参数页时,默认从建模模型中读取各自然层对应标准层 的材料强度等级。点击确定保存后将不再与建模标准层中的数据联动。

水泥砂浆栏中输入 0 表示混合砂浆、输入 1 表示水泥砂浆,与建模层信息对话框 中的含义一致。

当标准层中砌体材料强度等级不合法时会弹出提示对话框,建议到建模菜单的各 层信息中修改,修改后再进入此参数页点击"重新从建模模型中读取砌体材料强度等 级"。 点击"重新从建模模型中读取砌体材料强度等级"按钮可重新读取建模中标准层 的砌体材料强度数据。

#### 2、楼面类型

根据楼盖形式设定,如果是现浇或装配整体式楼盖,应该设为刚性,如果是装配

式楼盖则应该设定为刚柔性,如果为木楼盖或平面刚度小、开洞率很大的楼盖应该设 定为柔性。

#### 3、混凝土与砌体弹性模量比(3-6)

该参数用于含有混凝土墙的组合砌体的分析计算中,当对混凝土墙和砌体墙进行 剪力分配时,软件通过该参数来计算混凝土墙和砌体墙间的相对侧向刚度比,从而进 行剪力分配。详细介绍可参考技术说明相关内容。

#### 4、施工质量等级

该参数应根据规范中施工质量控制等级设定,主要用于确定砌体强度。

#### 5、地下室结构嵌固高度

该参数表示地下室底平面至室外地坪的相对高度。软件在计算结构总重力荷载代 表值时将不计入嵌固高度以下剖分的结构重力荷载。

#### 6、坡屋面时结构附加高度

该参数用于结构屋顶为坡屋顶时,考虑计算顶层高度附加值。

#### 7、有限元方法计算墙抗侧移刚度

软件提供了两种墙侧向刚度计算方法,一种是规范算法,即根据墙段高宽比按剪 切或剪弯变形计算;另一种是全新的有限元计算,即将墙按有限元的方法做网格细分, 在层高位置施加单位力,计算求出该大片墙顶的侧向位移,由此计算出该片大墙的侧 移刚度。如果勾选该参数,软件将按有限元法计算墙抗侧移刚度;如果不勾选该参数, 软件将按常规算法计算抗侧移刚度。

#### 8、有伸缩缝或分塔结构自动分塔计算

该参数用于设定软件是否分塔计算。如果勾选该参数,软件将自动进行分塔计算; 如果不勾选,软件将结构当为一个整体进行计算。

程序可以处理的分缝或分开的结构的状况有两种,一种是从底层至顶层完全分缝 的情况;另一种是地下室为一整体不分缝、上部结构分缝的情况。当地下室与底框层 或裙房层连接,而底框层或裙房层以上的楼层部分又存在一塔托多塔的情况,程序不 进行自动分塔计算。

#### 9、按规范方法确定托梁上部荷载

当勾选该参数时,软件首先按墙梁理论计算出托墙梁在竖向荷载作用下的跨中弯 矩、梁端弯矩和梁端剪力,然后再由这些内力反算出直接作用在托梁上的等效荷载。 折减掉的荷载转为作用在梁两端柱顶的集中力。
#### 10、按经验考虑上部荷载折减

如果用户勾选了"按规范方法确定托梁上部荷载"和该参数,软件计算托梁上部 荷载时,对满足砌体规范表 7.3.2 要求墙梁的上部荷载用等效荷载替代,对不满足砌 体规范表 7.3.2 墙梁要求的上部荷载乘以经验折减系数。

"有洞口墙梁荷载折减系数(0.5-1)"和"无洞口墙梁荷载折减系数(0.5-1)"用于 设定相关折减系数。

### 第六节 砌体属性设置

#### 一、承重墙设置

墙体是否为承重墙,主要影响抗震计算时抗震承载力调整系数取值,参见《砌体 规范》表 10.1.5。

当墙自重大干重力荷载代表值的 0.9 倍时,程序自动判断为自承重墙;反之为承 重墙;同时用户可以人工交互承重墙属性;

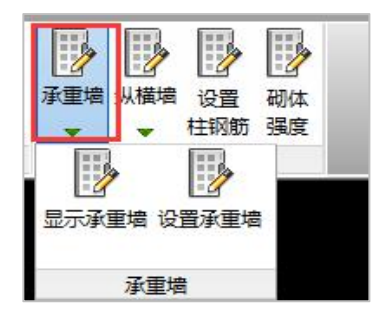

点击【显示承重墙】可以显示当前的承重墙属性和设置承重墙,点击【设置承重 墙】,根据左下窗命令提示选择设定承重墙属性为承重墙或自承重墙。

命令:masonry setczq 请输入设定承重墙属性:(1-承重墙,2-自承重墙,3-取消用户指定)(1~3):1

#### 二、纵横墙设置

墙体为纵横还是横墙,主要影响中部构造柱横截面面积限值取值,参见《砌体规 范》表 10.2.2 条。目前程序未区分内外纵墙,内外纵墙均按纵墙设计。

程序对于规则平面与 X 轴的夹角大于 45º 的墙,判定为横墙;与 X 轴的夹角小于

等于 45 <sup>0</sup>的墙,判定为纵墙;用户在设计过程中,可根据工程实际墙的开洞率区分纵 横墙,并自行对程序判断的结果进行人工修改调整。

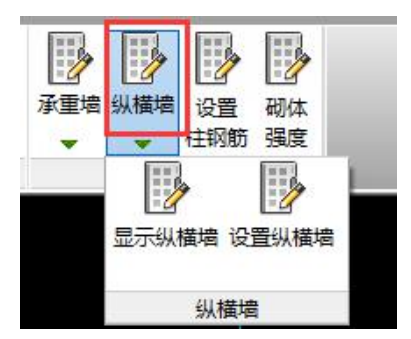

点击纵横墙可以显示当前纵横墙属性和设置纵横墙,点击设置纵横墙,根据左下 窗命令提示选择设定横墙或纵墙属性。

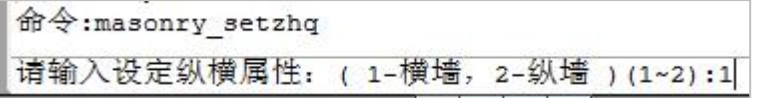

### 三、柱钢筋设置

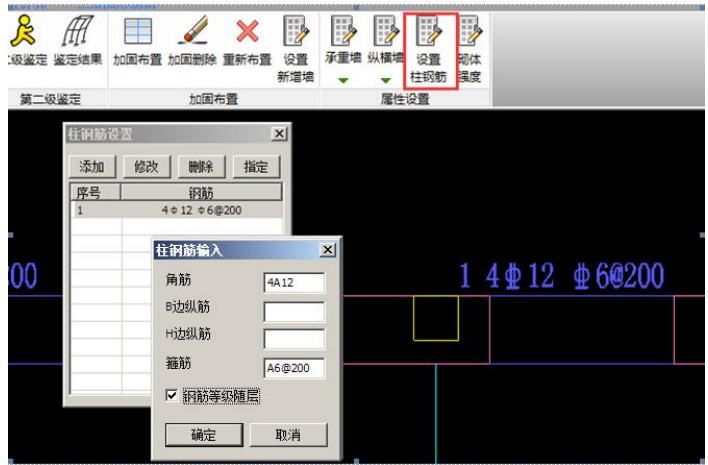

对于砌体中的混凝土柱,程序默认按钢筋列表中第一组钢筋计算,第一组钢筋默 认为纵筋 4 12,箍筋 6@200,同时钢筋等级取建模中柱所在层的钢筋等级。用户 可通过添加、修改、删除来生成多组不同配筋,同时通过指定按钮修改模型中各柱的 配筋。在柱钢筋输入对话框中,若选中"钢筋等级随层",则设定为该组钢筋的柱,其 钢筋等级按柱所在层的钢筋等级计算;若未选中该参数,则钢筋等级按输入值计算。

字母与钢筋牌号对应关系如下表:

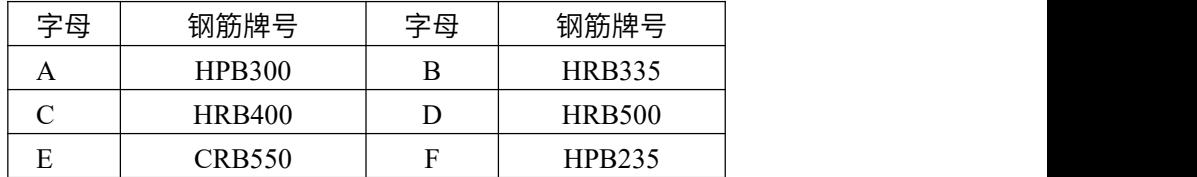

### 四、砌体强度

对于每层砌体的砌体强度等级和砂浆强度等级的设置,可在【砌体设计】的【砌 体结构信息】中设置和修改每层砌体的砌体强度等级和砂浆强度等级。

当层间各个墙段强度等级与每层值不同时,可在【砌体设计】中二级菜单【砌体 强度】下,对单个墙段的"砌体材料强度"作个别修改。

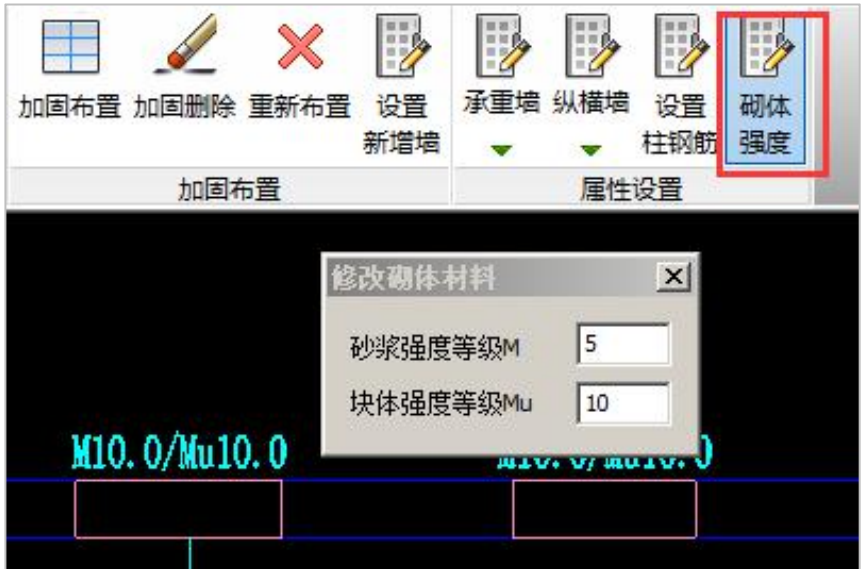

# 第三章 计算及结果查看

砌体设计软件的计算及结果查看功能菜单统一放在"砌体设计"菜单下,砌体设 计菜单又分砌体、底框结果、砼构件结果三个菜单。当用户将结构体系设为底框结构 时,底框结果菜单才会显示,若未完成底框计算则底框结果菜单会变灰为不可用状态; 当结构非底框层中含有非构造柱、圈梁的混凝土梁柱,砼构件结果菜单才会显示,若 未完成砼构件计算则砼构件结果菜单会变灰为不可用状态。

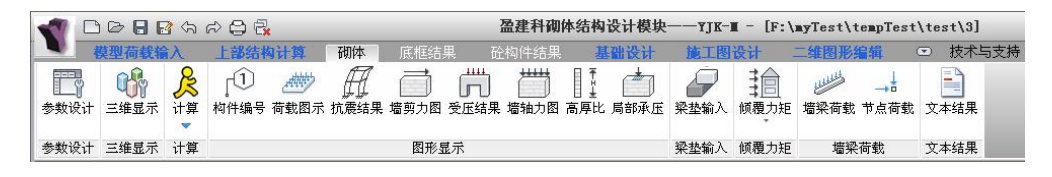

#### 图 3.1 砌体功能菜单

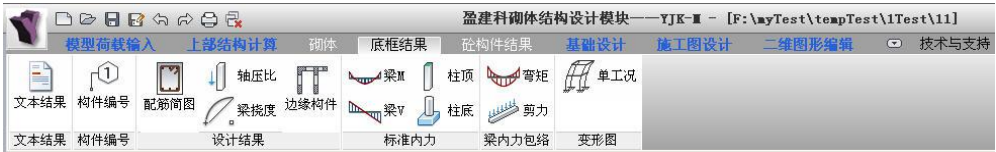

#### 图 3.2 底框结果查看菜单

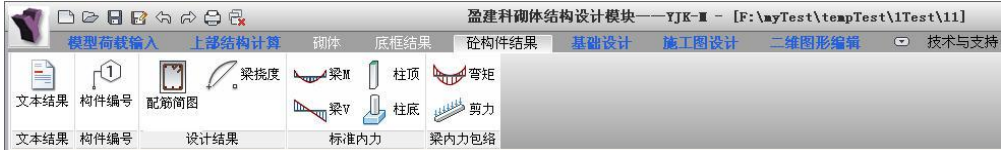

#### 图 3.3 砼构件结果查看菜单

当用户完成模型构建及荷载输入后,便可进入砌体菜单进行砌体结构的设计计算 及计算结果的查看。点击"文本结果"按钮会弹出文本结果显示菜单,如图 3.4。

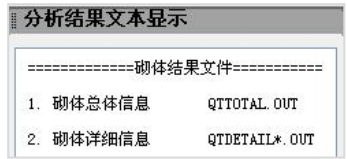

图 3.4 文本结果查看菜单

用户可以通过点击"三维显示"按钮查看三维模型,如图 3.5。

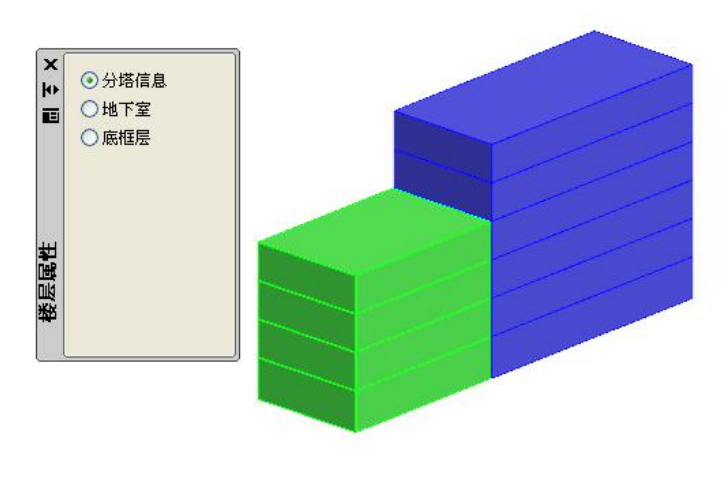

图 3.5 显示三维模型

### 第一节 计算

软件把砌体结构计算内容分成三个部分:

一、砌体结构计算,包括砌体结构荷载计算、抗震验算、受压验算、高厚比验算、 局部承压计算等。

二、底框计算,底框计算需要在砌体结构计算完成后进行,它接力砌体计算结果, 将底层框架部分抽取出来,启动三维结构计算分析程序计算。输出底框层的所有钢筋 混凝土构件的计算结果,包括柱、梁、钢筋混凝土剪力墙及边缘构件计算设计结果。

三、砌体结构中的混凝土构件设计计算,它们是支撑在砌体墙上的单跨梁、多跨 梁、交叉梁、悬挑梁以及部分支撑梁的钢筋混凝土柱构件。这部分程序采用三维结构 计算分析软件计算,计算中考虑各层墙体支撑作用,并考虑砌体结构材料特点。程序 只作恒载、活荷载工况下的内力计算、组合和截面配筋设计,并只输出非底框层的梁 和柱的计算结果。

三部分计算内容可以分别计算,也可以自动连续计算。程序对计算菜单设置了若 干计算内容的选项:

35

第三章 计算及结果查看

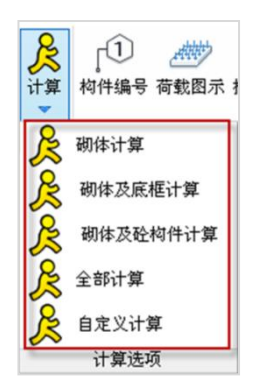

图 3.1.1 砌体计算菜单

#### 1、砌体计算

只进行砌体结构计算,包括砌体结构荷载计算、抗震验算、受压验算、高厚比验 算、局部承压计算等。

#### 2、砌体及底框计算

进行砌体结构计算和底层框架部分的结构计算,两者自动接力进行。

### 3、砌体及混凝土构件计算

进行砌体结构计算和砌体结构上的钢筋混凝土梁、柱构件的设计计算,两者自动 接力进行。这种计算方式用于砌体结构设计。

#### 4、全部计算

包括砌体计算、底框计算、砌体结构上的钢筋混凝土梁、柱构件的设计计算,三 部分自动接力运行。该菜单可用于底层框架上部砌体结构,如果是没有设置底层框架 的砌体结构,则程序只进行砌体结构计算和砌体结构上的钢筋混凝土梁、柱构件的设 计计算。

#### 5、自定义选项

程序弹出选项窗口,给出三个选项,可以任选一个部分计算。

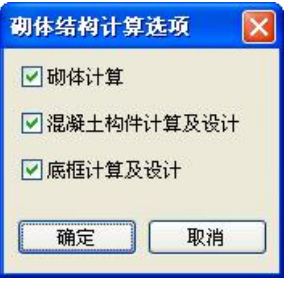

图 3.1.2 砌体计算菜单

这种计算的菜单管理方式,便于用户多次调整计算方案、反复计算的过程,并可 在最终一键操作完成全部计算。

当用户进行交互式梁垫输入时,软件将自动对当前层局压验算,当用户切换菜单 或关闭软件时,将自动重新存储计算结果。

# 第二节 砌体设计结果图形显示

软件提供了丰富全面的设计结果图形显示功能,包括墙编号图、荷载显示、抗震 验算结果、墙剪力图、受压验算结果、墙轴力图、高厚比验算结果、局部承压验算结 果等等。

### 一、墙编号图

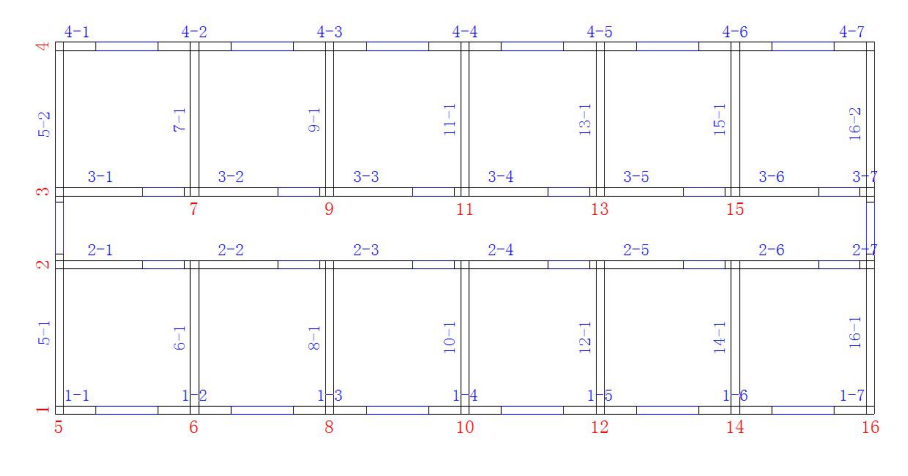

#### 图 3.2.1 墙编号图

点击"墙编号图"按钮,软件将显示大小片墙的编号,如图 3.2.1 所示。在砌体 结构软件中,沿一条直线或弧线连续的同一种材料的墙体为大片墙,大片墙中被门、 窗等洞口分隔开的中间墙体为小片墙。图中,大片墙的编号为黄色,小片墙的编号为 青色,小片墙的编号形式为"M-N",其中 M 为小片墙所在大片墙的编号,N 为小片 墙在大片墙中的编号。通过墙体编号,用户可以方便地查找计算结果中各墙体的位置。 砌体软件中,大片墙编号首先按角度(从 0 到 180 度)分组,角度小的墙编号小,对 于同一角度墙体,按从下到上、从左到右的顺序编号。

### 二、荷载图示

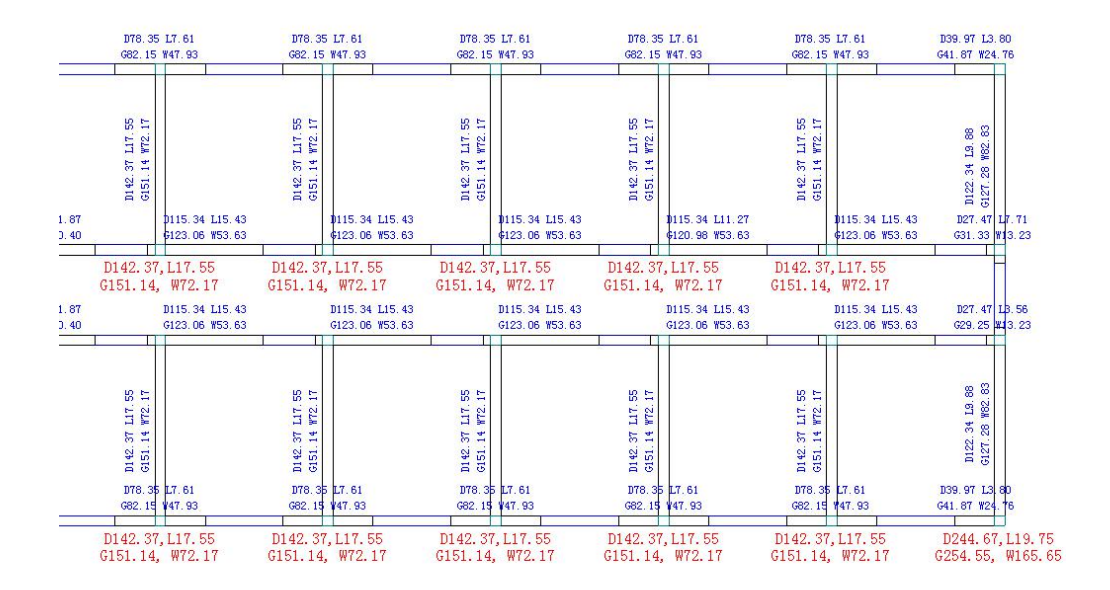

Ge=3323.7 W=2325.1 D=1915.4 L=491.4 F=216.4 V=216.4 第5层 荷载图

图 3.2.2 荷载显示

点击"荷载图示"按钮,软件将会把大小片墙上的荷载信息显示在图中,如图 3.2.2 所示。与编号图一样,大片墙显示为黄色文字,小片墙为青色文字。大小片墙的荷载 均显示为两行,内容为"D\*\*\*,L\*\*\*"和"G\*\*\*,W\*\*\*",其中 D 后面为作用在该墙上的 恒荷载,L 后面的数字为作用在该墙上的活荷载,G 后面的数字表示抗震计算时该墙 上的重力荷载代表值,W 后面的数字表示该墙上分配的墙体自重。在图形底部显示本 层当前塔上荷载总体信息,形式为

Ge=\*\*\*, F=\*\*\*, V=\*\*\*, W=\*\*\*, D=\*\*\*, L=\*\*\*

其中:

Ge——重力荷载代表值;

F——地震作用标准值;

V——地震剪力标准值;

W——为墙体自重荷载标准值;

D——楼面恒荷载标准值;

L——楼面活荷载标准值。

### 三、抗震结果

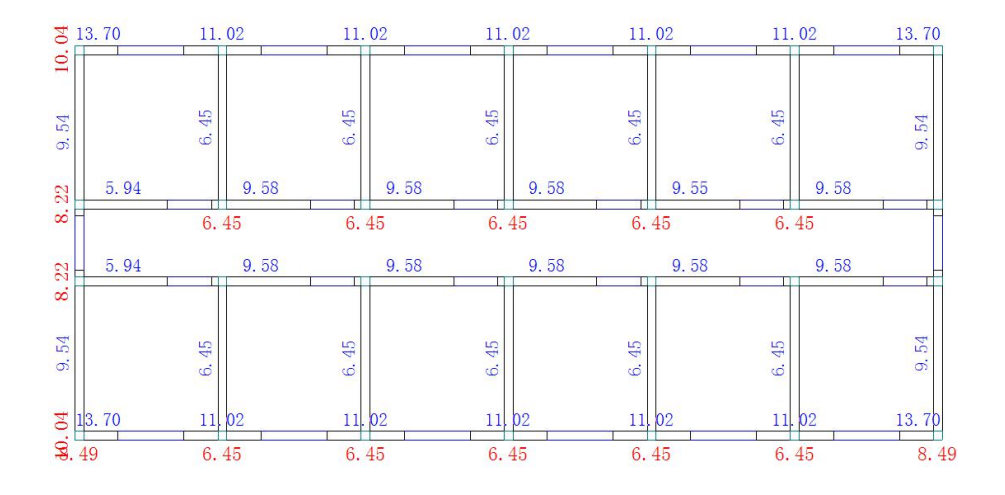

Ge=3323.7 W=2325.1 D=1915.4 L=491.4 F=216.4 V=216.4 第5层 抗震计算结果

图 3.2.3 抗震结果图形显示

在图形底部显示本层当前塔上荷载总体信息,形式为

Ge=\*\*\*, W=\*\*\*, D=\*\*\*, L=\*\*\*F=\*\*\*, V=\*\*\*, K3x/K2x =\*\*\*, K3y/K2y=\*\*\* 其中:

- Ge —— 重力荷载代表值;
- $F$  —— 地震作用标准值;
- $V$  -- 地震剪力标准值;
- W —— 为墙体自重荷载标准值;
- $D$  —— 楼面恒荷载标准值;
- $L$  —— 楼面活荷载标准值。
- K3x/K2x —— 底框上层的砌体层与底框层的 X 向侧向刚度比,参见《抗规》第 7.1.8 条 3、 4 款规定。不满足规范要求时红色字体显示。
- K3y/K2y —— 底框上层的砌体层与底框层的 Y 向侧向刚度比,参见《抗规》第 7.1.8 条 3、 4 款规定。不满足规范要求时红色字体显示。

点击"抗震结果"按钮,软件将会把大小片墙上的抗震计算结果显示在图中,如 图 3.2.3 所示。其中黄色文字为大片墙结果,位于墙体下方,青色文字为小片墙计算 结果。图中的计算结果表示当前墙体抗力与荷载效应的比值,若数值大于 1,则表示 该墙体满足规范要求,若数值小于 1,则表示该墙体抗震承载力小于地震荷载效应, 应对该墙体进行加强。对于小片墙,当墙体的抗力效应比小于 1 时,软件将自动进行 配筋计算并在括号中显示出配筋面积,同时将文字显示为红色以示提醒,而大片墙则 不进行配筋,如图 3.2.4 所示。

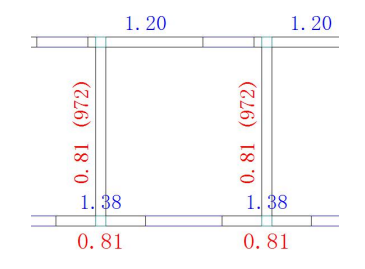

图 3.2.4 抗力效应比小于 1 时的图形显示

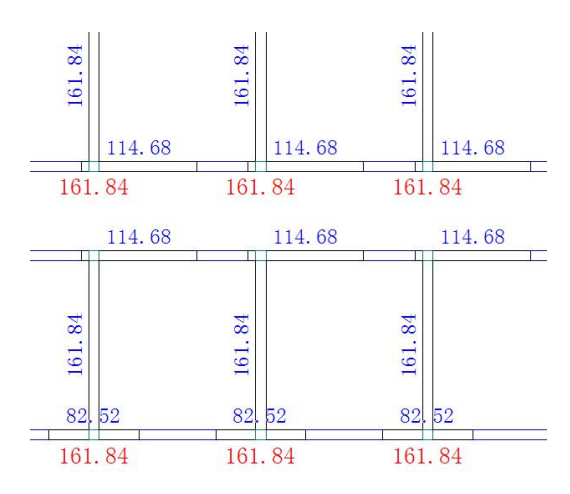

四、墙剪力图

图 3.2.5 墙剪力图

点击"墙剪力图"按钮,软件将会把地震作用计算时大小片墙上分配的地震剪力 设计值显示在图中,如图 3.2.5 所示。其中黄色文字为大片墙结果,位于墙体下方, 青色文字为小片墙计算结果。

### 五、受压结果

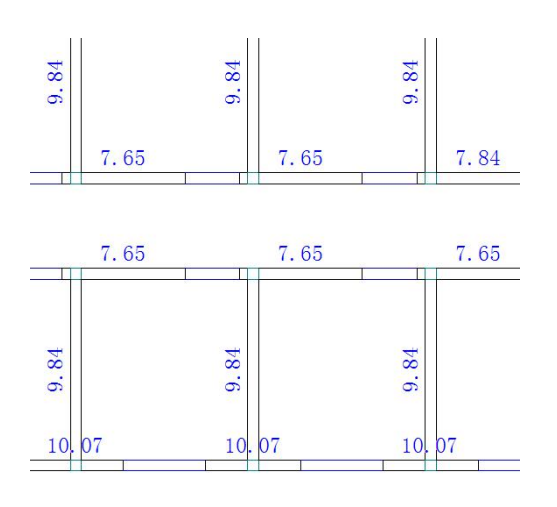

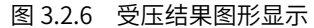

点击"受压结果"按钮,软件将会把墙体抗压作用计算结果在图形中显示出来, 显示的数字为小片墙的抗压承载力与荷载效应之比,如图 3.2.6 所示。

### 六、墙轴力图

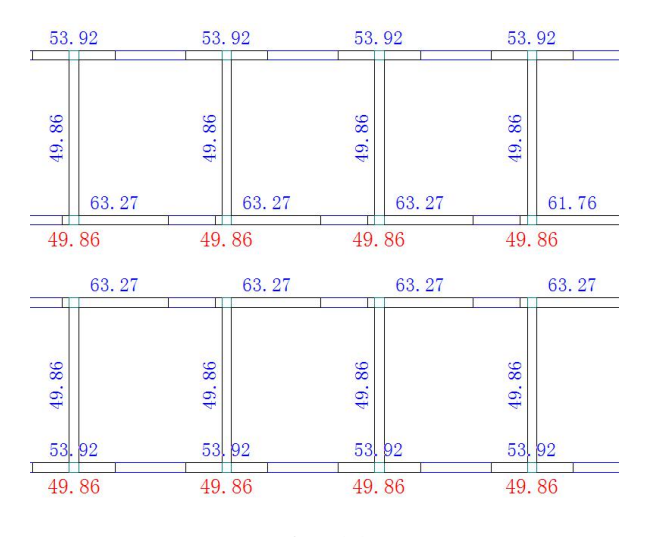

图 3.2.7 墙体轴力图形显示

点击"墙轴力图"按钮,软件将会把受压计算过程中墙体所承受的轴力设计值在 图形中显示出来,如图 3.2.7 所示。

### 七、高厚比

点击"高厚比"按钮,软件将会把小片墙的高厚比计算结果在图形中显示出来, 显示的形式为"β/[β]",其中β表示墙体计算高厚比,[β]表示墙体的修正允许高厚比, 如图 3.2.8 所示。当验算结果不满足要求时,将采用红色文字显示。

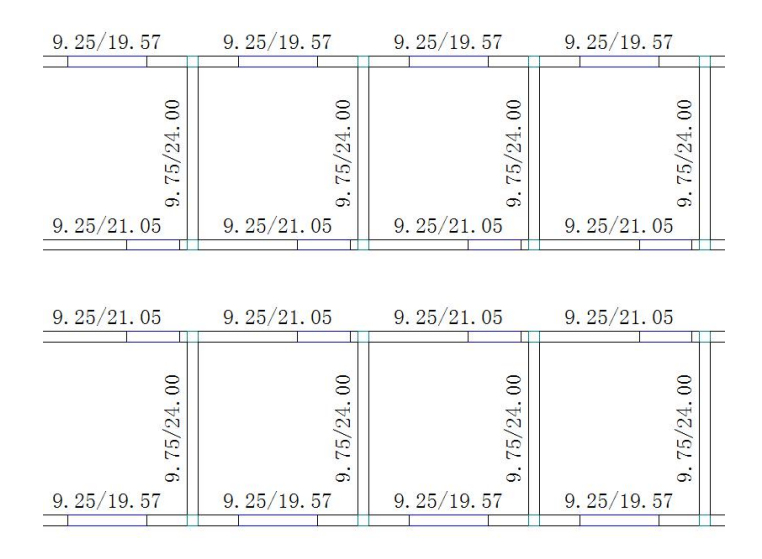

图 3.2.8 高厚比验算结果图形显示

### 八、局部承压

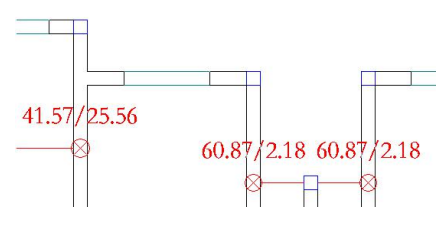

图 3.2.9 局部承压图形显示

点击"局部承压"按钮,软件将会在墙体局部受压的节点处显示局部受压计算结 果,如图 3.2.9 所示。对不满足要求的节点,软件将会用红色文字进行显示提醒。

九、梁垫交互输入

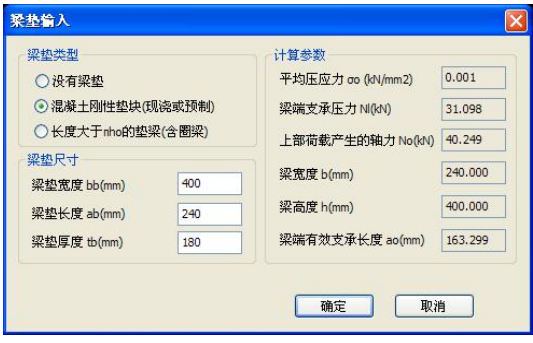

图 3.2.10 梁垫输入对话框

点击"梁垫输入"按钮,软件会提示用户"请选择要设置梁垫的局压验算节点", 用户选择后将会弹出梁垫输入对话框,如图 3.2.10 所示,设定梁垫类型及对应的尺寸 并点击确定后软件会重新进行局压验算。

# 第三节 砌体计算结果文本输出

软件提供了砌体计算结果的文本输出功能,包括总体信息及详细信息两个文件, 以方便用户对设计计算结果的查看。

## 一、砌体计算结果总体信息文本输出

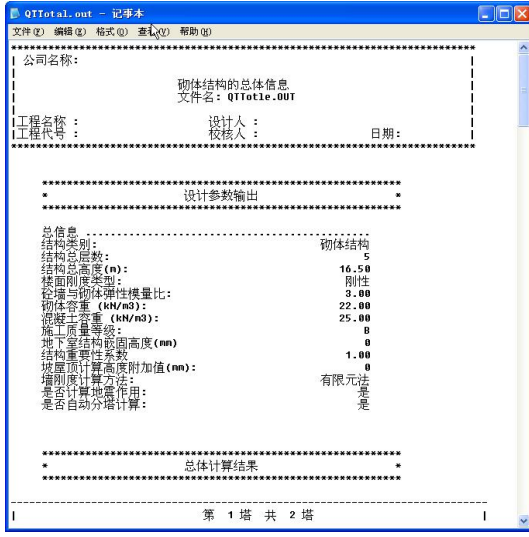

图 3.3.1 砌体计算结果总体信息文本输出

双击左侧文本显示菜单中的"砌体总体信息"按钮,软件将通过系统的记事本打 开软件计算输出的总体信息文本文件。如图 3.3.1 所示。里面包括用户设置的参数数 据,如结构类型、结构总层数、结构总高度、地震烈度等等,方便用户查看核对。

### 二、砌体计算结果详细信息文本输出

双击左侧文本显示菜单中的"砌体详细信息"按钮,软件将弹出详细结果文件列 表对话框。用户想要查看哪一层的详细结果,就在对话框中双击对应条目即可打开对 应文件。

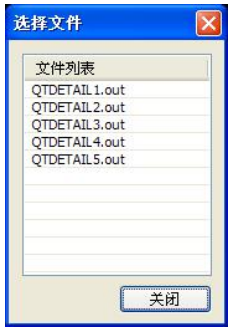

图 3.3.2 砌体详细信息文件选择对话框

|         |         | 9TDetail3.out - 记事本                           |          |                     |         |                          |                |           |                |  |
|---------|---------|-----------------------------------------------|----------|---------------------|---------|--------------------------|----------------|-----------|----------------|--|
|         |         | 文件(F) 编辑(E) 格式(D) 查看(V) 帮助(H)                 |          |                     |         |                          |                |           |                |  |
|         |         |                                               |          | 第 3 层砌体墙结构计算结果      |         |                          |                |           |                |  |
|         |         |                                               |          |                     |         |                          |                |           |                |  |
|         |         |                                               |          |                     |         |                          |                |           |                |  |
|         |         |                                               |          | 篤                   | 1 塔 共   | 2 塔                      |                |           |                |  |
|         |         |                                               |          |                     |         |                          |                |           |                |  |
|         | 层高(mm): |                                               |          |                     |         | 3366.66                  |                |           |                |  |
|         |         | 五荷载代表值(kN):                                   |          |                     |         | 4486.24                  |                |           |                |  |
|         |         | 体自重荷载标准值(kN):                                 |          |                     |         | 2325.12                  |                |           |                |  |
|         |         |                                               |          |                     |         | 1915.42                  |                |           |                |  |
|         |         | 歯昼春戦森准値(kM):<br>面活荷载标准値(kM):<br>半地震作用标准値(kM): |          |                     |         | 491.40                   |                |           |                |  |
|         |         |                                               |          |                     |         | 949.80                   |                |           |                |  |
|         |         | 地震剪力标准值(kW):<br>当前塔当前层面积(m2):<br>X向总刚度:       |          |                     |         | 3389.00                  |                |           |                |  |
|         |         |                                               |          |                     |         | 252.52                   |                |           |                |  |
|         | v向总刚度:  |                                               |          |                     |         | 3896123.47<br>3650379.67 |                |           |                |  |
|         |         | 度等级MU:                                        |          |                     |         | 10.00                    |                |           |                |  |
|         |         | 度等级 M:                                        |          |                     |         | 5.00                     |                |           |                |  |
|         |         |                                               |          |                     |         | 混合砂浆                     |                |           |                |  |
|         |         |                                               |          |                     |         | 25.00                    |                |           |                |  |
|         |         |                                               |          |                     |         | 25.00                    |                |           |                |  |
|         |         | "编度等级:<br>"编度等级:<br>"强度等级:                    |          |                     |         | 5.00                     |                |           |                |  |
|         |         |                                               |          |                     |         |                          | 16             |           |                |  |
|         |         |                                               |          |                     |         |                          |                |           |                |  |
| $BV-13$ |         |                                               |          | 砌体墙                 | 小片墙数    |                          |                |           | $\overline{2}$ |  |
|         |         |                                               |          | 包含的节点墙有: 29, 42, 50 |         |                          |                |           |                |  |
|         | AxisNo  |                                               | $=$      | 未编号                 | Ang(角度) |                          | $\blacksquare$ | 98.88     |                |  |
|         |         | 纵墙/横墙                                         |          | 横墙                  |         | 是否承重墙                    |                |           | 是              |  |
|         | $x_1$   | $(mn) =$                                      |          | 19599.70            | Υ1      | $(nn) =$                 |                | 33376.26  |                |  |
|         | X2      | $(mn) =$                                      |          | 19599.70            | Ψ2      | $(nn) =$                 |                | 43876.26  |                |  |
|         | B∗L     | $(mn) =$                                      |          | $240 * 10500$       | A.      | $(mn2) =$                |                | 2160000   |                |  |
|         | н       |                                               | $\equiv$ | 5.00                | MU      |                          | ۰              |           | 10.00          |  |
|         | DL      | $(KN) =$                                      |          | 734.02              |         | $LL$ (KN) =              |                | 59.27     |                |  |
|         | w       | $(KN) =$                                      |          | 496.96              | Ge      | $(KN) =$                 |                | 763.66    |                |  |
|         | Ac      | $(nn2) =$                                     |          | 115200.00           |         | $f\psi$ As (KN) =        |                | 190003.96 |                |  |
|         |         |                                               |          |                     |         |                          |                |           |                |  |
|         |         |                                               |          | ---------抗震计算结果-    |         |                          |                |           |                |  |

图 3.3.3 砌体计算结果详细信息文本输出

详细信息文本文件中记录有各塔各层中的大小片墙详细信息以及计算结果,包括

抗震验算、抗压验算、高厚比验算、局压验算等等,方便用户查看核对。

# 第四节 底框及砼构件计算结果输出

当模型为底框模型时,底框菜单才会显示,如果未完成底框计算底框菜单会变灰 为不可用状态。

### 一、地震作用和风荷载作用下底框倾覆力矩计算结果图形显示

点击倾覆力矩按钮中的下拉箭头,软件将弹出四个按钮,如图 3.4.1 所示。点击 任一按钮,软件将显示对应工况下的倾覆力矩分配结果图。

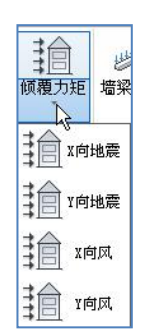

图 3.4.1 倾覆力矩弹出按钮

地震作用下底框倾覆力矩图分为 X 向地震作用图和 Y 向地震作用图,主要用于显 示地震作用下由倾覆弯矩转化的柱顶墙顶附加轴力,图底的 M 意为总倾覆力矩,V 为 总水平地震力,如图所示 3.4.2。

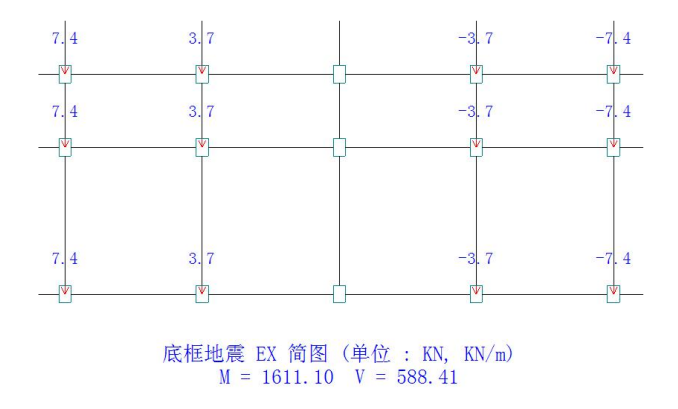

图 3.4.2 地震作用下倾覆力矩计算结果图形显示

风荷载作用下底框倾覆弯矩图分为 X 向风荷载作用图和 Y 向风荷载作用图,主要 用于显示风荷载作用下由倾覆弯矩转化的柱顶墙顶附加轴力和附加弯矩,底底的 M 意 为总倾覆力矩,V 为总水平风力,如图 3.4.3 所示。

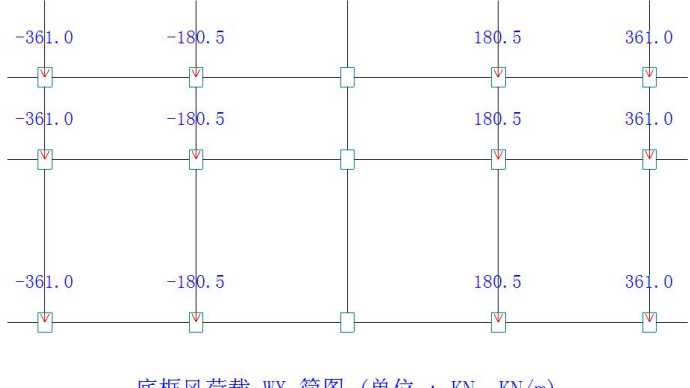

底框风荷载 WX 简图 (单位: KN, KN/m)  $M = -78839.67$   $V = -21461.60$ 

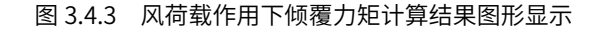

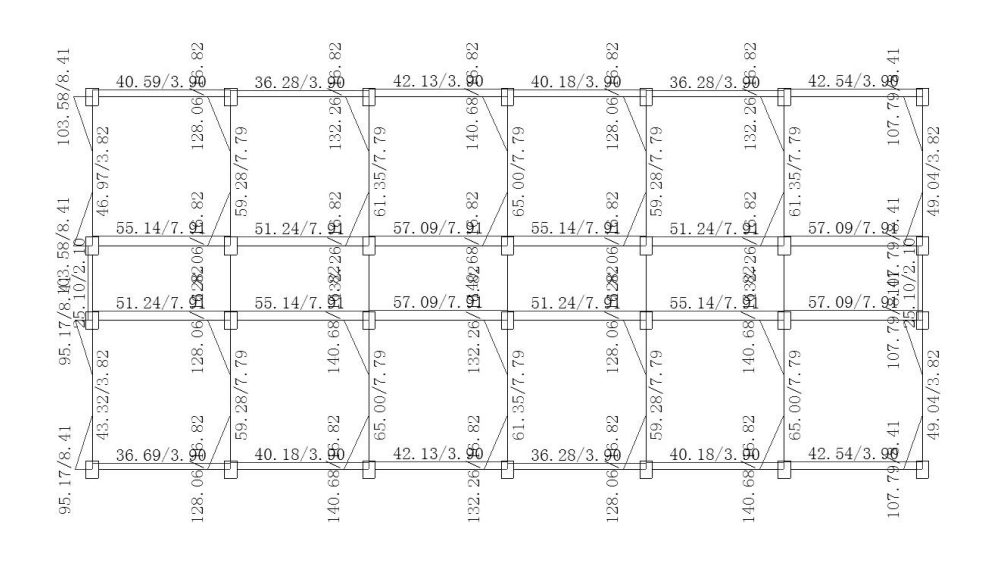

### 二、墙梁荷载图形显示

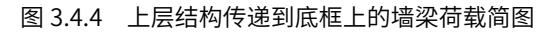

| $Mx-2.06/-0.27$<br>Fz35.00/5.00 | $Mx-2.13/-0.27$<br>Fz36.00/5.00 | $Mx-2.26/-0.27$<br>Fz38.00/5.00 | $Mx-2.06/-0.27$<br>Fz35.00/5.00 | $Mx-2.13/-0.27$<br>Fz36.00/5.00 |
|---------------------------------|---------------------------------|---------------------------------|---------------------------------|---------------------------------|
|                                 |                                 |                                 |                                 |                                 |
|                                 |                                 |                                 |                                 |                                 |
| Mx4.12/0.54                     | Mx4.26/0.54                     | Mx4.53/0.54                     | Mx4.12/0.54                     | Mx4.26/0.54                     |
| Fz35.00/5.00                    | Fz36.00/5.00                    | Fz38.00/5.00                    | Fz35.00/5.00                    | Fz36.00/5.00                    |
| $Mx-4.12/-0.54$                 | $Mx-4.53/-0.54$                 | $Mx-4.26/-0.54$                 | $Mx-4.12/-0.54$                 | $Mx-4.53/-0.54$                 |
| Fz35.00/5.00                    | Fz38.00/5.00                    | Fz36.00/5.00                    | Fz35.00/5.00                    | Fz38.00/5.00                    |
|                                 |                                 |                                 |                                 |                                 |
|                                 |                                 |                                 |                                 |                                 |
| Mx2.06/0.27<br>Fz35.00/5.00     | Mx2.26/0.27<br>Fz38.00/5.00     | Mx2.13/0.27<br>Fz36.00/5.00     | Mx2.06/0.27<br>Fz35.00/5.00     | Mx2.26/0.27<br>Fz38.00/5.00     |
|                                 |                                 |                                 |                                 |                                 |

图 3.4.5 上层结构传递到底框上的节点荷载简图

点击"墙梁荷载"和"节点荷载"将显示上部砌体结构传递到底层框架上的墙梁 荷载和节点荷载,如图所示。图中以"\*\*/\*\*"的方式显示结果数据,其中左侧为恒荷 载下的结果,右侧为活荷载下的结果。

#### 三、其他图形及文本输出

底框计算结果还包括许多图形输出及文本输出,如构件编号简图、配筋简图、轴 压比简图、标准内力简图等图形输出和设计信息、配筋文件等文本输出,具体详细说 明可参考《结构计算软件 YJK-A 用户手册及技术条件》。

#### 四、混凝土构件设计结果输出

当结构非底框层中含有非构造柱、圈梁的混凝土梁柱,砼构件结果菜单才会显示, 若未完成砼构件计算则砼构件结果菜单会变灰为不可用状态。混凝土构件设计结果的 详细说明可参考《结构计算软件 YJK-A 用户手册及技术条件》。

# 第四章 砌体结构设计技术条件

# 第一节 水平地震作用计算和楼层地震剪力分配

### 一、水平地震作用和地震层间剪力

多层砌体房屋、底部框架房屋的抗震计算,一般能满足《抗规》5.1.2-1"高度不 超过 40m、以剪切变形为主且质量和刚度沿高度分布比较均匀的结构,以及近似于单 质点体系的结构,可采用底部剪力法等简化方法"的要求,因此软件采用底部剪力法。

采用底部剪力法计算水平地震作用,结构总水平地震作用标准值为:

$$
F_{\rm \scriptscriptstyle EK} = \alpha_{\rm max} G_{\rm \scriptscriptstyle eq}
$$

式中:

*FEK*——结构总水平地震作用标准值;

αmax——取《抗规》(GB50011-2010)表 5.1.4-1 中多遇地震所对应的水平地震影响 系数最大值。

*Geq*——结构等效总重力荷载,单质点取总重力荷载代表值,多质点取总重力荷载代 表值的 85%。

水平地震影响系数最大值

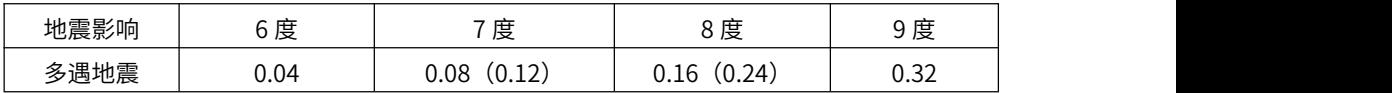

第 *i* 楼层的水平地震作用标准值:

$$
F_i = \frac{G_i H_i}{\sum_{k=1}^n G_k H_k} \cdot F_{EK}
$$

式中:

*Fi*——第 *i* 楼层的水平地震作用标准值

*G<sup>i</sup>*、*Gk*——分别为集中于质点 *i*、*k* 的重力荷载代表值

 $H_i$ ,  $H_k$ ——分别为质点  $i$ 、 $k$  的计算高度

由于水平地震影响系数取最大值 $\alpha_{\scriptscriptstyle \sf max}$ , 用户在结构建模时输入的设计地震分组、 场地类别等参数,在砌体结构地震作用计算中不起作用。

结构等效总重力荷载,单层房屋取总重力荷载代表值,多层房屋取总重力荷载代 表值的 85%。每层重力荷载代表值,取本层楼面恒载总值+50%相邻上下层墙体的自 重+50%楼面活载总值。总重力荷载代表值为各层重力荷载代表值之和。

突出屋面的屋顶间的地震作用,乘以增大系数 $n$ , 此增大部分不往下传递, 但与 该突出部分相连的构件应予以计入。建模时不需要单独定义屋顶间,屋顶间当作普通 楼层输入即可。当顶层平面面积与相邻楼层平面面积之比小于 0.714 时,程序自动将 顶层判定为屋顶间,自动对顶层地震作用乘以放大系数  $\eta$  。

在程序中由下面公式计算:

$$
\eta = 3.5 \left( 1 - \frac{A'}{A} \right) \left( 1 \le \eta \le 3 \right)
$$

式中:

*A'*——屋顶间平面面积;

*A*——与屋顶间相邻楼层平面面积

楼层剪力:第 i 层处的地震剪力为:

$$
V_i = \sum_{k=i}^{n} F_k
$$

式中:

*Vi*——第 *i* 层处的地震剪力;

*Fk*——第 *k* 层的水平地震作用标准值。

### 二、同一楼层间地震剪力分配

结构的楼层水平地震剪力,先在大片墙间分配,然后再分配到大片墙中的墙段。 所谓大片墙是指包括门窗洞口的整片墙体。

大片墙间楼层水平地震剪力的分配方法对于刚性、刚柔性和柔性楼盖来说是不同 的,按下列原则分配:

(1) 现浇和装配整体式混凝土楼、屋盖等刚性楼屋盖建筑,按大片墙等效刚度的 比例分配。

$$
V_{im} = \frac{K_{im}}{K_i} V_i
$$

式中:

*Vim*——分配于第 *i* 层第 m 大片墙的地震剪力;

*Vi*——第 *i* 层的总地震剪力;

*Kim*——第 *i* 层第 m 片墙的抗侧力刚度;

*Ki*——第 *i* 层各片墙的抗侧力刚度之和。

各墙段等效侧向刚度 *Kim*按下述两种情况计算:

- Ⅰ、规范算法:
	- (1) 对于大片墙,其刚度按《设置钢筋混凝土构造柱多层砖房抗震技术规 程》中 4.2.7 条进行计算:

$$
K = \lambda_w \frac{G A_g}{H \xi}
$$

当 *H/B*<1 时,

$$
\lambda_{_W}=\varphi_0\,\frac{A_1}{A_g}
$$

当 1≤*H/B*≤4 时,

$$
\lambda_w = \frac{\varphi_0}{1 + \frac{GA_1}{\xi} \cdot \frac{H^2}{12EI_1}}
$$

当 *H/B*>4 时,不考虑其刚度

$$
A_1 = A_2 + \eta_c \frac{E_c}{E} A_c
$$

式中:

*K*——大片墙的抗侧力刚度;

*λw*——墙段考虑开孔和弯曲作用影响的刚度修正系数;

- *G*——砖砌体剪变模量,取 0.4E;
- *Ag*——墙段水平截面毛面积;
- *H*——墙段层间计算高度;
- *B*——墙段计算宽度;
- *ξ*——因剪应力不均匀分布引起的对变形的影响系数,矩形截面取 1.2;
- *A*1——墙段折算水平截面面积;
- *A*2——墙段扣除孔洞及柱混凝土截面积后的砖砌体水平截面净面积;
- $\eta_c$ <sup>-----</sup>构造柱参与墙体工作系数。当 H/B≥0.5 时,取 0.30;当 H/B≤0.5 时取 0.26;
- *I1*——水平截面面积 *Ac*按 *Ec*/*E* 折算后与砖墙净截面积 A1 一起按工字形截面计算的惯 性矩; $\overline{a}$
- *Ec*——混凝土弹性模量;
- *E*——砖砌体弹性模量;
- *φ0*——开孔影响系数,按下表取。开洞率为洞口水平截面面积与墙段水平毛截面积之 比。

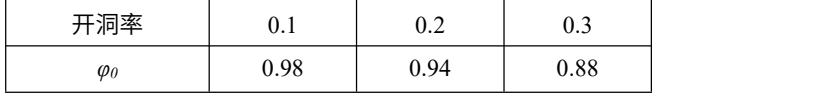

2 同一大片墙内对各小片墙进行剪力二次分配时,按高宽比ρ值计算。

当*ρ=h/b*≤1.0 时,只计算剪切变形;

$$
K_{im}=\frac{t}{3\rho}
$$

 $\exists$  1.0< $\rho$   $\leq$  4.0 时, 同时计算弯曲和剪切变形;

$$
K_{im} = \frac{t}{(\rho^3 + 3\rho)}
$$

当*ρ*>4.0 时,忽略该段刚度,即

$$
K_{im}=0
$$

式中:

*t*——墙厚; *h*——墙段高; *b*——墙段宽。

Ⅱ、有限元算法: 将同一大片墙上的墙按有限元的方法做网格细分,在层高位置 施加单位力,如图 4.1.1,计算求出该大片墙顶的侧向位移,由此计算出该片大墙的侧 移刚度。同样,基于上述模型,可以求出每段小片墙上所分担水平力的比例。根据大 片墙的侧移刚度可以求出到每个大片墙上的地震剪力,再根据每段小片墙上所分担水 平力的比例求出每小段墙上分配的地震剪力。

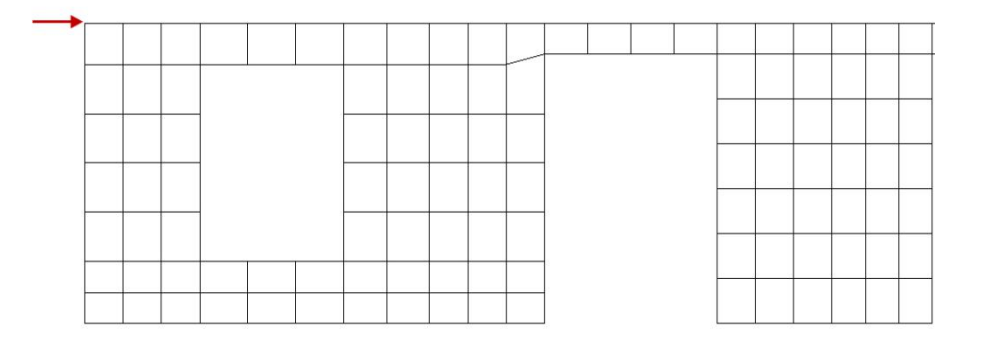

图 4.1.1 大片墙网格划分

(2) 柔性楼盖时(木楼盖或开洞率很大,平面刚度很差的楼盖)仅按大片墙从属 面积上重力荷载代表值的比例分配。

$$
V_{im} = \frac{G_{im}}{G_i} V_i
$$

式中:

*Gim*——第 *i* 层第 *m* 大片墙从属面积上的重力荷载代表值;

*Gi*——第 *i* 层全部重力荷载代表值。

(3) 刚柔性楼盖时(装配式钢筋混凝土楼盖),取上述两种分配结果的平均值。

$$
V_{im} = \frac{1}{2} \left( \frac{K_{im}}{K_i} + \frac{G_{im}}{G_i} \right) V_i
$$

#### 三、有斜墙时楼层水平地震剪力的分配

《抗规》 5.1.1-2 规定:"有斜交抗侧力构件的结构,当相交角度大于 15 度时,应 分别计算各抗侧力构件方向的水平地震作用。"

由于砌体结构采用基底剪力法计算水平地震作用,作一方向地震产生的地震作用 都是相同的。但是,对于某一特定的墙体,不同方向地震作用时其承受的楼层地震剪 力是不同的。

YJK-M 在计算大片墙分配的地震剪力时,是按楼层大片墙的方向角分组,每个大 片墙所承受的地震剪力取所有地震方向(组)中分配至该大片墙地震剪力中的最大值。 然后再对大片墙中的各墙段按刚度分配地震剪力,进行相应的抗震验算。

可以证明,当结构沿某一墙方向地震时,该方向墙体承担的地震剪力比结构沿任 何其它方向地震时承担的地震剪力都要大。所以,墙体仅需对与自身方向一致的地震 作用进行抗震验算。YJK-M 中输出的某一方向大片墙地震剪力就是沿该大片墙方向地 震时,该大片墙所承担的地震剪力。

## 第二节 墙体水平抗剪承载力验算

### 一、墙体抗震抗剪承载力验算

各类砌体沿阶梯形截面破坏的抗震抗剪强度设计值,按下式确定:

$$
f_{VE} = \xi_N f_V
$$

式中:

*FVE*——砌体沿阶梯形截面破坏的抗震抗剪强度设计值;

*fV*——按《砌体规范》3.2.3 条修正后的非抗震设计砌体抗剪强度设计值;

*ξN*——砌体抗震抗剪强度的正应力影响系数。

砌体抗震抗剪强度的正应力影响系数对砖砌体:

$$
\xi_N = \frac{1}{1.2} \sqrt{1 + 0.45 \sigma_0 / f_v}
$$

对混凝土小砌块砌体:

$$
\xi_N = \begin{bmatrix}\n1+0.23 \sigma_0 / f_v & (\sigma_0 / f_v \le 6.5) \\
1.52+0.15 \sigma_0 / f_v & (6.5 < \sigma_0 / f_v \le 16) \\
3.92 & (\sigma_0 / f_v > 16)\n\end{bmatrix}
$$

式中:

*σ*0——对应于重力荷载代表值的砌体截面平均压应力。 烧结砖、蒸压砖墙体的截面抗震抗剪承载力按下式验算 根据《砌体规范》10.3.2 条,砖砌体抗震抗剪承载力,按以下公式验算:

$$
V \leq \frac{1}{\gamma_{RE}} \Big[ \eta_c \, f_{VE} (A - A_c) + \zeta \, f_t A_c + 0.08 f_y A_s \, \Big]
$$

式中:

- $\gamma_{\kappa}$ ——承载力抗震调整系数, 一般取 1.0;墙体两端均有构造柱时, 取 0.9; 自承重墙  $P(X = 0.75;$
- *Ac*——中部构造柱的横截面总面积(对横墙和内纵墙,*Ac>*0.15*A* 时,取 0.15*A*;对外纵墙, *Ac>*0.25*A* 时,取 0.25*A*);
- *ft*——中部构造柱的混凝土轴心抗拉强度设计值;
- *As*——中部构造柱的纵向钢筋截面总面积(配筋率小于 0.6%时不计入钢筋抗力,配筋率 大于 1.4%时取 1.4%);
- *fv*——钢筋抗拉强度设计值;
- *ξ*——中部构造柱参与工作系数,居中设一根时取 0.5,多于一根时取 0.4;
- *ηc*——墙体约束修正系数;一般情况取 1.0,构造柱间距不大于 3.0m 时取 1.1;

当烧结砖墙体用上式验算不满足要求时,可设计为水平配筋墙体,配筋面积由下 式计算:

$$
A_s^h \ge \frac{V\gamma_{RE} - \eta_c f_{VE}(A - A_c) - \zeta f_t A_c - 0.08 f_y A_s}{\zeta_s f_y^h}
$$

式中:

*Ash*——层间墙体竖向截面的水平钢筋总截面面积,其配筋率应不小于 0.07%且不大于  $0.17\%$ :

*fv<sup>h</sup>*——水平钢筋 抗拉强度设计值,程序选取 HPB235 钢筋,*fvh*=210N/mm  $\ddot{\bullet}$ 

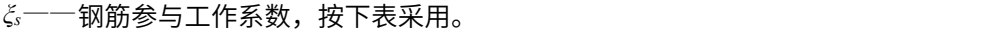

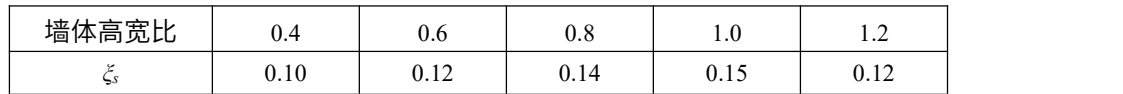

### 二、自承重墙的判断

YJK-M 中自承重墙的判定标准:设 *i* 层第 *m* 大片墙由 n 个网格墙组成,有 *p*(*p*≤*n*) 个网格墙段满足以下条件:

0.1 *i i i i* 墙段承受的 层以上(含 层)非自重荷载 层以上(含 层)墙段自重

$$
M\frac{p}{n} \geq 0.9\,,\,M\#\,m\,\text{大片,overs>
$$

#### 三、纵横墙的判断

规则平面横墙、纵墙判定标准:当墙体与 x 轴的夹角大于 45 度时,判定为横墙; 否则,判定为纵墙。

墙体抗震抗剪承载力验算公式对计入的中部构造柱的横截面总面积 *A<sup>c</sup>* 设置了上 限:对横墙和内纵墙,当 *Ac*>0.15*A* 时,取 0.15*A*;对外纵墙,当 *Ac*>0.25*A* 时,取 *Ac*>0.25*A*; 其中 *A* 为墙体横截面面积。

# 第三节 墙体受压承载力验算

#### 一、墙体受压承载力计算

YJK-M 以门、窗间墙段为单元验算墙体轴心受压承载力。对无构造柱墙段软件按 无筋砌体构件的有关规定验算受压承载力,对有构造柱墙段软件按砌体和构造柱组合 墙的有关规定验算受压承载力。对于长度小于 250mm 的小墙垛,软件不作受压承载 力验算。

无筋砌体构件受压承载力按下式计算:

$$
N \le \varphi f A
$$

$$
\beta = \gamma_{\beta} \frac{H_0}{h}
$$

$$
\varphi = \begin{bmatrix} 1 & (\beta \le 3) \\ \frac{1}{1 + \alpha \beta^2} & (\beta > 3) \end{bmatrix}
$$

式中:

*N*——轴力设计值,取以下两种组合的较大值:max(1.2 恒+1.4 活,1.35 恒+0.98 活);

*β*——构件的高厚比;

 $\nu$ <sup>β——</sup>不同砌体材料的高厚比修正系数,按下表采用。

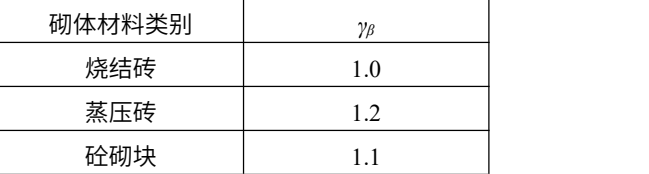

注: 对灌孔混凝土砌块,  $\gamma_{\beta}$ 取 1.0。

*H0*——受压构件的计算高度,按下表确定;

#### 带壁柱墙或周边拉结墙的计算高度 Ho

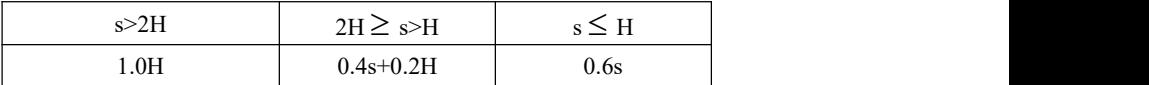

注:s 为房屋横墙间距,H 为层高。

*h*——矩形截面较小边长;

- *φ*——高厚比*β*对轴心受压构件承载力的影响系数;
- *α*——与砂浆强度等级有关的系数,当砂浆强度等级大于或等于 M5 时,*α*等于 0.0015; 当砂浆强度等级等于 M2.5 时,α等于 0.002;当砂浆强度等级等于 0 时,*α*等于 0.009;
- *f*——砌体的抗压强度设计值;
- *A*——截面面积。

当墙体中有钢筋混凝土构造柱时,按砌体和钢筋混凝土构造柱组合墙的有关规定 进行受压承载力计算,计算公式为:

$$
N \leq \varphi_{com} \left[ fA_n + \eta (f_c A_c + f'_y A'_s) \right]
$$

$$
\eta = \left[\frac{1}{\frac{l}{b_c} - 3}\right]^{\frac{1}{4}}
$$

式中:

- *φcom*——组合墙稳定系数;
	- *η*——强度系数,当 *l*/*bc*小于 4 时取 *l*/*b<sup>c</sup>* 等于 4;
	- *f*——砌体抗压强度设计值;
	- *fc*——混凝土轴心抗压强度设计值;
	- *fy*'——钢筋抗拉强度设计值;
	- *l*——沿墙长方向构造柱的平均间距;
	- *bc*——沿墙长方向构造柱的宽度;
	- *An*——砌体的净截面面积;
	- *Ac*——全部构造柱的截面面积;
	- *As*'——全部构造柱的钢筋面积。

### 二、梁端支座反力在支撑梁端的墙体间分配

由于梁端处网格点将支撑梁端的一字或 T 形墙体划分成两个或三个网格墙段(如 图 4.3.1 所示),各墙段所分担梁端支座反力的大小并不完全相同,而是与各墙段的厚 度以及从梁端部向各墙段按 45 度角延伸的长度(如图 4.3.2 所示)。对于墙段上有洞 口的情况,延伸长度取按 45 度计算的长度与梁端距离洞口边长度的较小值。

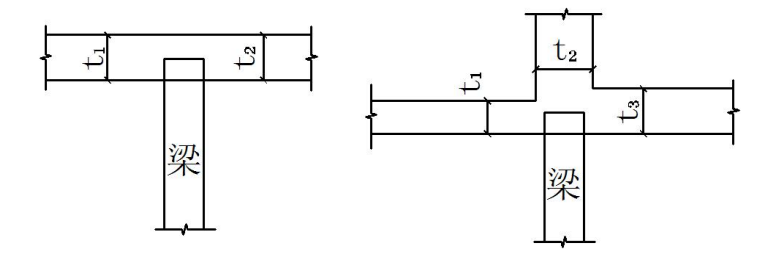

图 4.3.1 支承在一字和 T 形墙体上的梁

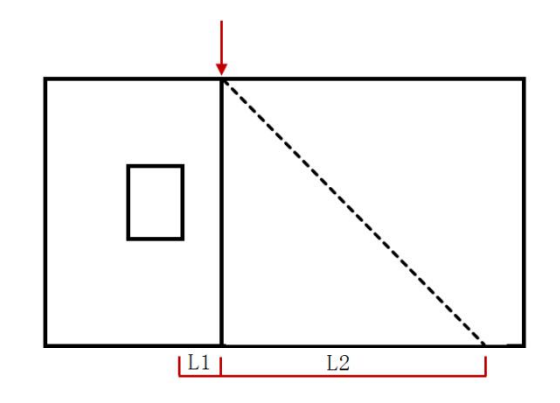

图 4.3.2 梁端集中力按 45 度分配至各墙段的有效长度

$$
P_i = \frac{t_i L_i}{\sum_{1}^{m} t_i L_i} P
$$

式中:

*Pi*——第*i*网格墙段承担的支座反力;

*P*——梁端支座反力;

*m*——相交于梁端的网格墙数。

由上式可以看出,各网格墙段承担的支座反力不仅与墙段厚度有关,同时与各墙 段长度、是否开有洞口均有关系。

### 三、墙体局部受压验算

砌体局部受压是指梁端支承处砌体的局部受压,分以下 3 种情况:

(一)梁端无垫块、垫梁或圈梁

$$
\psi N_0 + N_l \le \eta \gamma f A_l
$$
  

$$
\psi = 1.5 - 0.5 \frac{A_0}{A_l}
$$
  

$$
N_0 = \sigma_0 A_l
$$
  

$$
A_l = a_0 b
$$
  

$$
a_0 = 10 \sqrt{\frac{h_c}{f}}
$$

式中:

- $\psi$ <sup>--</sup> 上部荷载的折减系数, 当 *A<sub>c</sub>*/*A*<sub>*l*</sub> 大于等于 3 时, 取 $\nu$ 等于 0;
- *N0*——局部受压面积内上部轴向力设计值;
- *Nl*——梁支座支承压力设计值;
- σ*0*——上部平均压应力设计值;
- *η*——梁支座底面压应力图形的完整系数,一般取 0.7,对于过梁和墙梁取 1.0;
- *b*——梁的截面宽度,也是矩形局部受压面积 *Al*的一个边长;
- *hc*——梁的截面高度;
- *a*——梁端实际支撑长度;
- $a_c$ ——梁的有效支撑长度,也是矩形局部受压面积  $A_l$ 的一个边长,当  $a_c$ 大于  $a$  时,取 *ac*等于 *a*;
- *h*——墙厚;
- *f*——不考虑强度调整系数的砌体抗压强度设计值;
- *γ*——砌体局部抗压强度提高系数,按下式计算:

$$
\gamma = 1.0 + 0.35 \sqrt{A_0 / A_1 - 1}
$$

*A0*——影响砌体局部抗压强度的计算面积。

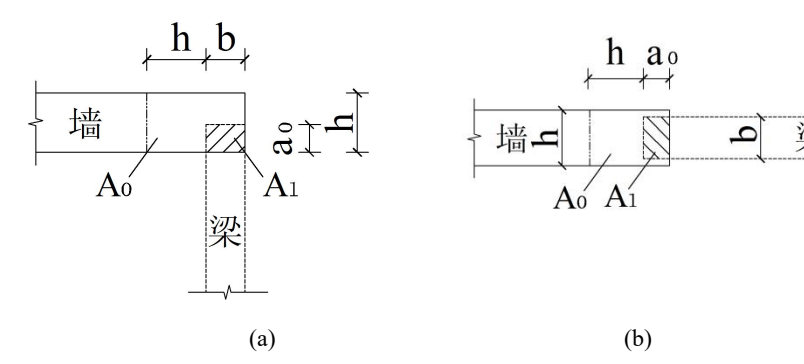

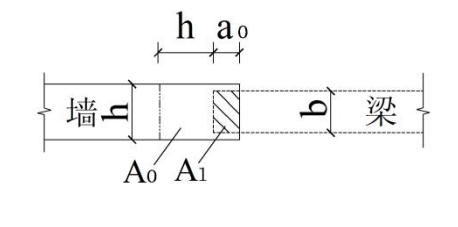

$$
f_{\rm{max}}
$$

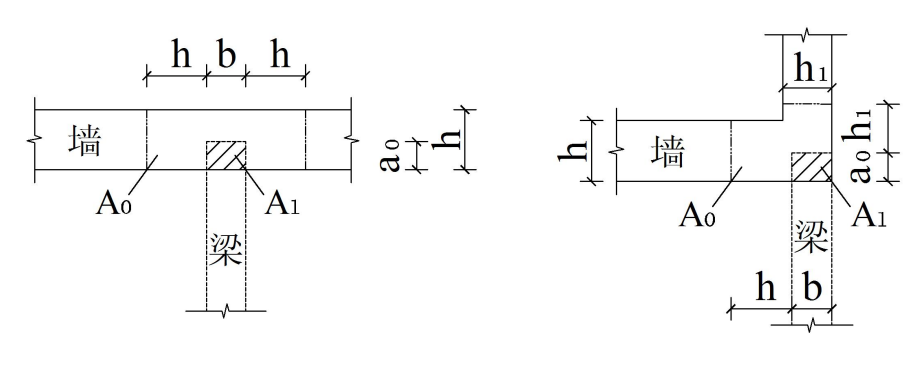

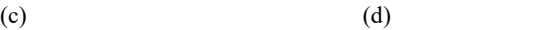

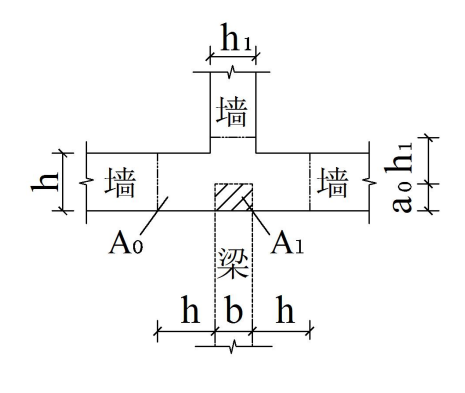

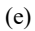

图 4.3.3 影响局部抗压强度的面积  $A_0$ 

影响砌体局部抗压强度的计算面积按下列规定采用:

- (1)在图 a 的情况下,*A0*=(*b*+*h*)*h*
- (2)在图 b 的情况下,*A0*=(*a0*+*h*)*h*
- (3)在图 c 的情况下,*A0*=(*b*+2*h*)*h*
- (4)在图 d 的情况下,*A0*=(*b*+*h*)*h+*(*a0*+*h1*-*h*)*h<sup>1</sup>*
- (5)在图 e 的情况下,*A0*=(*b*+2*h*)*h+*(*a0*+*h1*-*h*)*h<sup>1</sup>*

式中:

$$
h_I \text{---} \text{`f\!a} \text{ } \text{F\!}.
$$

由式 
$$
\gamma
$$
 =1.0+0.35  $\sqrt{\frac{A_0}{A_1}-1}$  ੌ + 算的  $\gamma$  値,{j{}  $\gamma$  简, $\gamma$  筒,

- (1)在图 a 的情况下,*γ*≤1.25;
- (2)在图 b 的情况下,*γ*≤1.25;
- (3)在图 c 的情况下,*γ*≤2.00;
- (4)在图 d 的情况下,*γ*≤1.50;
- (5)在图 e 的情况下,*γ*≤2.00;

(6) 对多孔砖砌体和灌孔砌块砌体, 以上所有情况尚应符合  $\gamma \leq 1.50$ 。对未灌孔 砼砌块砌体,*γ=*1.0。

(二)梁端设刚性垫块

$$
N_0 + N_l \le \varphi \gamma_1 f A_b
$$
  
\n
$$
N_0 = \sigma_0 A_b
$$
  
\n
$$
A_b = a_b b_b
$$
  
\n
$$
\varphi = \frac{1}{1 + 12\left(\frac{e}{a_b}\right)^2}
$$
  
\n
$$
\gamma = 1 + 0.35\sqrt{\frac{A_0}{A_b} - 1}
$$
  
\n
$$
\gamma_1 = 0.8\gamma \quad (\gamma_1 \ge 1.0)
$$

式中:

 $N_0$ ——垫块面积  $A_b$ 内上部轴向力设计值;

- *Nl*——梁支座支承压力设计值;
- *φ*——垫块上 *N0*及 *Nl*合力的影响系数;
- *e*——垫块上 *N0*及 *Nl*合力的偏心距;
- *ab*——垫块伸入墙内的长度;
- *bb*——垫块的宽度;
- *Ab*——垫块面积;
- *γ1*——垫块外砌体面积的有利影响系数;
- *f*——不考虑强度调整系数的砌体抗压强度设计值。

梁端设有刚性垫块时,梁端有效支承长度 *a0*按下式确定:

$$
a_0 = \delta_1 \sqrt{\frac{h_c}{f}}
$$

式中:

*hc*——梁的截面高度;

*δ1*——刚性垫块的影响系数,按下表采用;

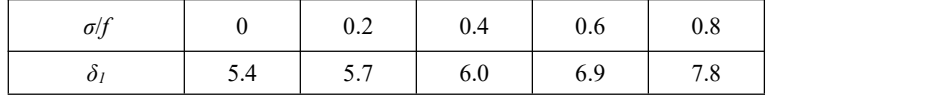

注: ① *σ0*上部平均压应力设计值;

②中间数值可采用插入法求得;当*σ0*/*f*>0.8,取*δ1*=7.8。

垫块上 *Nl*作用点位于 0.4*a0*处。

(三)梁端每侧有长度大于πh<sub>0</sub>/2 的垫梁(含圈梁)

$$
N_0 + N_1 \le 2.4 \delta_2 f b_b h_0
$$

$$
N_0 = \pi b_b h_0 \sigma_0 / 2
$$

$$
h_0 = 2\sqrt[3]{\frac{E_b I_b}{Eh}}
$$

 $I_b = b_b h_b^3 / 12$ 

式中:

- *N0*——垫梁上部轴力设计值;
- *Nl*——梁支座支承压力设计值;
- *δ2*——当荷载沿墙厚方向均匀分布时取 1.0,不均匀分布时取 0.8;
- *f*——不考虑强度调整系数的砌体抗压强度设计值;
- *bb*——垫梁在墙厚方向的宽度;
- *hb*——垫梁的高度;
- *h<sup>0</sup>* 垫梁折算高度;
- *σ<sup>0</sup>* 上部平均压应力设计值;
- *Eb*——垫梁的混凝土弹性模量;
- *Ib*——垫梁的截面惯性矩;
- *E*——砌体的弹性模量;
- *h*——墙厚。

# 第四节 底部框架—抗震墙房屋

### 一、基本计算原理

底部框架-抗震墙房屋由上部砌体结构和底部框架—抗震墙结构两部分组成。这种 结构的计算设计分两步进行:

第一步,采用底部剪力法对整体结构进行地震作用计算,完成上部砌体抗震验算 及其它计算,将上部砌体结构传来的恒载、活载和自重传导到底部框架层,根据规范 要求对整体计算产生的地震作用、风荷载(水平力和倾覆力矩)作必要的调整,并加 载到底框层部分。

第二步,进行底部框架—抗震墙层的计算,此时把房屋在底框顶层楼板处水平切 开,保留底部框架-抗震墙各层,将上部砌体的外荷载和结构自重作用在底框层顶部, 不考虑上部砌体的刚度贡献,把底框层作为独立结构来分析。经过三维结构计算分析, 得到底部框架-抗震墙各层的钢筋混凝土梁、柱、剪力墙的内力和配筋。

#### 二、上部砌体结构传给底框结构的荷载

#### 1、竖向荷载

- (a)恒荷载:墙体、构造柱自重,楼面恒荷载
- (b)活荷载:楼面活荷载

### 2、地震作用

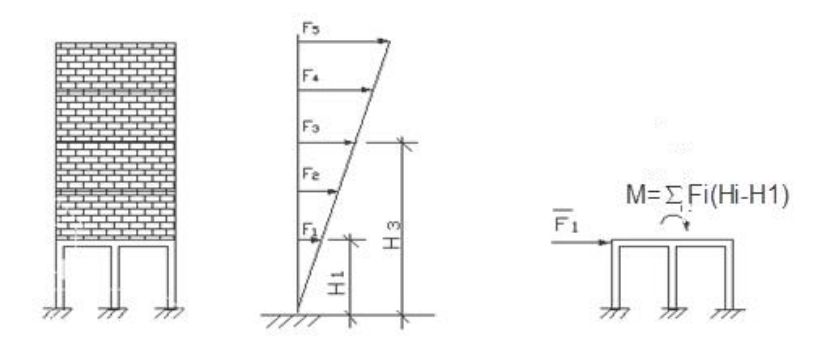

图 4.4.1 底框房屋水平地震作用

一层底框单独分析时,作用在一层楼板处的水平地震作用为:

$$
\overline{F}_1 = \sum_{i=1}^n F_i
$$

式中:

*F*<sup>1</sup> ——底框单独分析时作用在一层楼板处的水平地震作用;

*Fi*——由底部剪力法计算的第 <sup>i</sup> 层水平地震作用;

*n*——房屋层数。

二层底框单独分析时,作用在一层楼板处的水平地震作用为  $F_1$  , 作用在二层楼板 处的水平地震作用为:

$$
\overline{F_2} = \sum_{i=2}^{n} F_i
$$

式中:

 $\overline{F_2}$  ——底框单独分析时作用在二层楼板处的水平地震作用;

#### 3、倾覆弯矩

作用于上部砌体楼层的水平地震作用平移到底框顶层楼板处后,产生了作用于底 框顶层楼板处的倾覆弯矩,对一层底框:

$$
M=\sum_{i=2}^n F_i(H_i-H_1)
$$

式中:

*M*——倾覆弯矩; *Hi*——第 *i* 层计算高度;

对二层底框:

$$
M=\sum_{i=3}^n F_i(H_i-H_2)
$$

抗震规范 7.2.4 条规定,一层底框底层地震作用及二层底框底层和第二层地震作 用应乘以与侧移刚度比有关的增大系数,当 x 方向地震时,有:

$$
\eta_{x} = \begin{cases} 1 + 0.17(\frac{K_{2x}}{K_{1x}}) (-\bar{\mathbf{R}} \bar{\mathbf{R}} \bar{\mathbf{R}}) \\ 1 + 0.17(\frac{K_{3x}}{K_{2x}}) (-\bar{\mathbf{R}} \bar{\mathbf{R}} \bar{\mathbf{R}}) \end{cases}
$$

$$
(1.2 \leq \eta_x \leq 1.5)
$$

式中:

*K1x*、*K2x*、*K3x*——房屋 1、2、3 层的 x 方向抗侧移刚度。

同理, y 方向地震时, 有增大系数 $η$ 。

### 4、风荷载

水平风荷载以及由其产生的倾覆力矩与水平地震作用时处理方法类同。

### 三、倾覆弯矩在底框层的分配

当底框—抗震墙结构单独计算时,需将由地震作用和风荷载产生的倾覆弯矩转化 为作用于柱顶的附加轴力及作用于墙顶的附加轴力和附加弯矩。

假定上部砌体为刚体,底层及底部二层框架—抗震墙结构楼板竖向变形符合平截 面假定,则底层框架—抗震墙结构可视为一悬臂梁,底部二层框架—抗震墙结构可视 为一变截面悬臂梁。因此,求解由倾覆弯矩产生的墙、柱附加轴力问题即转化为梁弯

曲应力计算问题。

#### 1、柱子附加轴力

第 *i* 号柱的附加轴力可由其形心处附加应力*σ<sup>c</sup>* 求出:

$$
N_i \approx A_i \sigma_c
$$

式中:

*Ai*——第 *i* 号柱截面面积;

*σc*——由梁理论求得的第 *i* 号柱形心处附加应力。

### 2、墙体附加轴力和弯矩

第 i 段墙在形心处的附加轴力和弯矩,可由墙段两端附加应力σ<sub>i</sub>和σ<sub>2</sub>确定。附加 轴力为:

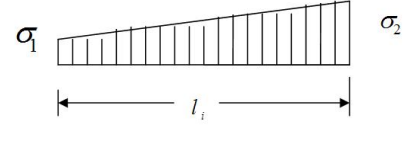

图 4.4.2 墙段应力

墙段应力:

$$
N_i = \frac{(\sigma_1 + \sigma_2)}{2} l_i t_i
$$

附加弯矩为:

$$
M_i = \frac{(\sigma_2 - \sigma_1)}{12} l_i^2 t_i
$$

式中:

*li*——第 *i* 段墙长度; *ti*——第 *i* 段墙厚度。

### 四、楼层侧移刚度

在某一楼层顶板刚度中心沿ξ方向施加水平力 F,在*ξ*方向产生相对该楼层底板(或 地面)的相对水平位移△,则*ξ*方向的楼层侧移刚度 K 定义如下:

$$
K = \frac{F}{\Delta}
$$

YJK-M 计算楼层侧移刚度的基本假定:

(1)楼板为刚体,在平面内只平动不扭转,在平面外不弯曲。

(2)计算某层侧移刚度时,底板设为固定端,顶板为滚动支座。

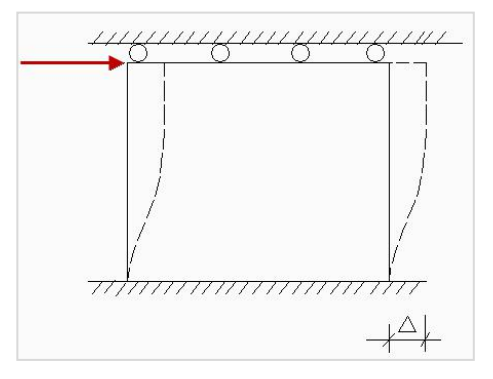

图 4.4.3 墙体侧移刚度

(3)计算框架柱侧移刚度只考虑弯曲变形,计算砼抗震墙和砌体抗震墙侧移刚度同 时考虑弯曲变形和剪切变形。

### 五、墙梁的一般规定

墙梁计算高度范围内每跨允许设置一个洞口;洞口边至支座中心的距离 aj, 距边 支座不应小于 0.15 *loi*,跨中支座不应小于 0.07*loi*。

墙梁的设计应符合下表的规定:

| 墙梁类 | 墙体总高度     | 跨度            | 墙高跨比            | 托梁高跨比        | 洞口跨高           | 洞口高度                                                       |  |
|-----|-----------|---------------|-----------------|--------------|----------------|------------------------------------------------------------|--|
| 别   | (m)       | (m)           | $h_w/l_{oi}$    | $h_w/l_{oi}$ | 比 $b_h/l_{oi}$ | $h_h$                                                      |  |
| 承重墙 | $\leq 18$ | $\leqslant$ 9 | $\geqslant 0.4$ | $\geq 1/10$  | $\leq 0.3$     | $\leq 5h_{\rm w}/6 \boxplus h_{\rm w}-h_{\rm h} \geq 0.4m$ |  |
| 梁   |           |               |                 |              |                |                                                            |  |
| 自承重 | $\leq 18$ | $\leqslant$ 9 | $\geq 1/3$      | $\geq 1/15$  | $\leq 0.8$     |                                                            |  |
| 墙梁  |           |               |                 |              |                |                                                            |  |

墙梁的一般规定

表中:

*hw*——墙体计算高度;

*hb*——托梁截面高度;
*loi*——墙梁计算跨度;

*bh*——洞口宽度;

*hh*——洞口高度,对窗洞取洞顶至托梁顶面距离。

# 六、墙梁的计算简图

1. 墙梁计算跨度 *l<sup>o</sup>* (*loi*),对简支墙梁和连续墙梁取 1.1*l<sup>n</sup>* (1.1*lni*)或 *l<sup>c</sup>* (*lci*)两者 的较小值;*l<sup>n</sup>* (*lni*)为净跨,*l<sup>c</sup>* (*lci*)为支座中心线距离。对框支墙梁,取框架柱中心 线间的距离。

 $2.$  墙体计算高度  $h_v$ , 取托梁顶面上一层墙体 (包括顶梁) 高度, 当  $h_v > l_o$ 时,取 *hw*=*lo*,对连续墙梁和多跨框支墙梁,*lo*取各跨的平均值。

3. 墙梁跨中截面计算高度  $H_0$ , 取  $H_0 = h_w + 0.5h_b$ 。

4. 翼墙计算宽度 *bf*,取窗间墙宽度或横墙间距的 2/3,且每边不大于 3.5*h* (h 为墙体百度) 和  $h_0/6$ 。

5. 框架柱计算高度  $H_c$ , 取  $H_c = H_{cn} + 0.5h_b$ ;  $H_{cn}$ 为框架柱的净高, 取基础顶 面至托梁底面的距离。

## 七、墙梁荷载的确定

墙梁的荷载按下表确定:

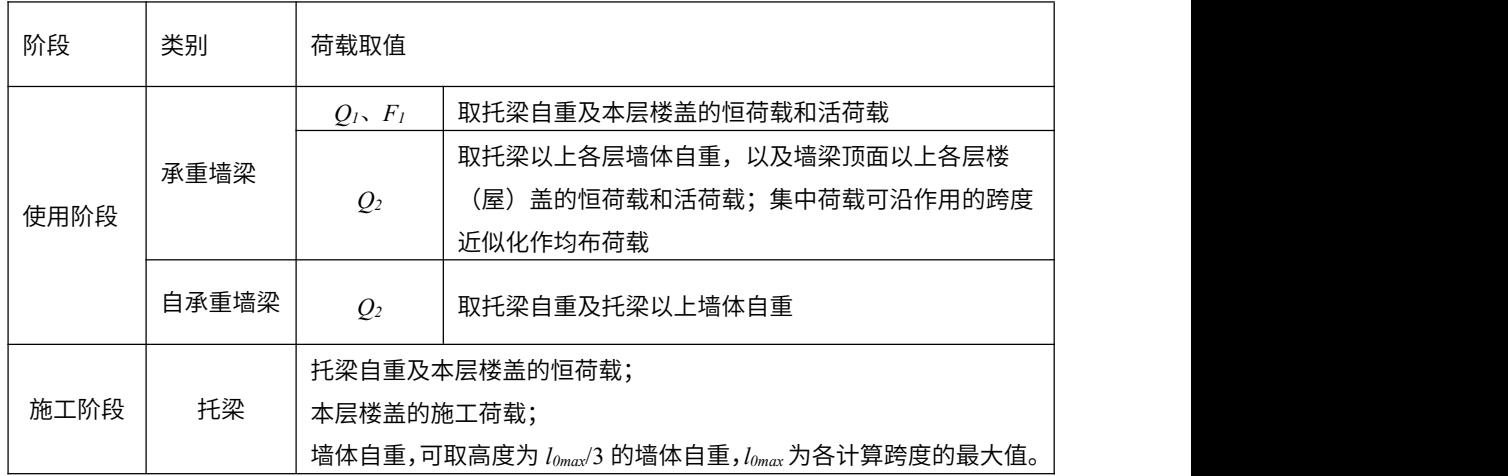

# 八、墙梁计算内容

根据砌体规范相关要求,墙梁计算应包括以下的内容。

| 阶段   | 计算内容              | 墙梁类别 |       |
|------|-------------------|------|-------|
|      |                   | 承重墙梁 | 自承重墙梁 |
| 使用阶段 | 托梁正截面承载力计算        |      |       |
|      | 托梁斜截面受剪承载力计算      |      |       |
|      | 墙体受剪承载力计算         |      |       |
|      | 托梁支座上部砌体局部受压承载力计算 |      |       |
| 施工阶段 | 托梁正截面承载力计算        |      |       |
|      | 托梁斜截面受剪承载力计算      |      |       |

墙梁计算内容

注:√表示应该计算的内容。

# 九、托梁正截面的承载力的验算

使用阶段墙梁中托梁的正截面承载力,按下列规定验算:

 $1$ 、 托梁跨中截面按钢筋混凝土偏心受拉构件计算,其弯矩  $M_{bi}$ 及轴心拉力  $N_{bi}$ 按下式计算:

$$
M_{bi} = M_{1i} + \alpha_M M_{2i}
$$

$$
N^{\vphantom{\dagger}}_{bii} = \eta^{\vphantom{\dagger}}_N \frac{M^{\vphantom{\dagger}}_{2i}}{H^{\vphantom{\dagger}}_0}
$$

对简支墙梁:

$$
\alpha_M = \phi_M (1.7 \frac{h_b}{l_0} - 0.03)
$$
  

$$
\phi_M = 4.5 - 10 \frac{a}{l_0}
$$
  

$$
\eta_N = 0.44 + 2.1 \frac{h_w}{l_0}
$$

对连续墙梁和框支墙梁:

$$
\alpha_{\scriptscriptstyle M} = \varphi_{\scriptscriptstyle M}(2.7\frac{h_{\scriptscriptstyle b}}{l_{\scriptscriptstyle 0i}}\!-\!0.08)
$$

$$
\varphi_M = 3.8 - 8 \frac{a_i}{l_{0i}}
$$
  

$$
\eta_N = 0.8 + 2.6 \frac{h_w}{l_{0i}}
$$

式中:

*M1i*——荷载设计值 *Q1*、*F1*作用下的简支梁跨中弯矩或按连续梁或框架分析的托梁各跨 跨中最大弯矩;

 $l_{0i}$ <sup>*l*</sup>

 $0i$ 

- *M2i*——荷载设计值*Q2*作用下的简支梁跨中弯矩或按连续梁或框架分析的托梁各跨跨中 弯矩的最大值;
- *αM*——考虑墙梁组合作用的托梁跨中弯矩系数,对自承重简支墙梁乘以 0.8;
- $\eta_N$ ——考虑墙梁组合作用的托梁跨中轴力系数,对自承重简支墙梁应乘以 0.8;
- *φM*——洞口对托梁弯矩的影响系数,对无洞口墙梁取 1.0,对有洞口墙梁按式计算;
- $a_i$ ——洞口边至墙梁最近支座的距离, 当  $a_i$   $\geq$  0.35*l*<sub>o</sub>i  $\geq$  *a*<sub>i</sub> = 0.35*l*<sub>oi</sub>  $\geq$
- 2、 托梁支座截面按钢筋混凝土受弯构件计算,其弯矩 *Mbj*按下式计算:

$$
M_{bj} = M_{1j} + \alpha_M M_{2j}
$$

$$
\alpha_M = 0.75 - \frac{a_i}{l_{0i}}
$$

式中:

- *M1i*——荷载设计值 *Q1*、*F1*作用下按连续梁或框架分析的托梁支座弯矩;
- *M2i*——荷载设计值 *Q2*作用下按连续梁或框架分析的托梁支座弯矩;
- $\alpha_{\textit{M}}$ ——考虑组合作用的托梁支座弯矩系数,无洞口墙梁取 0.4,有洞口时取计算值,当 支座两边的墙体均有洞口时,*ai*取较小值。

# 十、托梁斜截面的承载力的验算

使用阶段墙梁中托梁的斜截面受剪承载力,按下列规定验算:

1、托梁斜截面受剪承载力按钢筋混凝土受弯构件计算,其剪力 V*bj*可按下式:

$$
V_{bj} = V_{1j} + \beta_v V_{2i}
$$

式中:

- *V1j*——荷载设计值 *Q1*、*F1*作用下按连续梁或框架分析的托梁支座边剪力或简支梁支座 边剪力;
- *V2j*——荷载设计值 *Q2*作用下按连续梁或框架分析的托梁支座边剪力或简支梁支座边剪 力;
- *βv*——考虑组合作用的托梁支座剪力系数,无洞口墙梁边支座取 0.6,中支座取 0.7; 有洞口墙梁边支座取 0.7,中支座取 0.8;对自承重墙梁,无洞口时取 0.45,有 洞口时取 0.5。
- 2、墙梁的墙体受剪承载力,应按下列公式:

$$
V_2 \le \xi_1 \xi_2 \left( 0.2 + \frac{h_b}{l_{0i}} + \frac{h_t}{l_{0i}} \right) f h h_w
$$

式中:

- *V2*——荷载设计值 *Q2*作用下墙梁支座边剪力的最大值;
- *ξ1*——翼墙或构造柱影响系数,对单层墙梁取 1.0,对多层墙梁,当 *bf*/*h*=3 时取 1.3, 当 *bf*/*h*=7 或设置构造柱时了 1.5,当 3<*bf*/*h*<7 时,按线性插入取值;
- *ξ2*——洞口影响系数,无洞口墙梁取 1.0,多层有洞口墙梁取 0.9,单层有洞口墙梁取 0.6;
- *ht*——墙梁顶面圈梁截面高度。

# 十一、框支墙梁的框支柱承载力的验算

 $k$ 使支柱的正截面承载力应按混凝土偏心受压构件计算,其弯矩 $M_c$ 和轴力 $N_c$ 可按 下列公式计算:

$$
M_c = M_{1c} + M_{2c}
$$
  

$$
N_c = N_{1c} + \eta_N N_{2c}
$$

式中:

- *M1c*——荷载设计值 <sup>Q</sup>1、F1作用下按框架分析的柱弯矩;
- $N_{lc}$ ——荷载设计值  $Q_{r}$ ,  $F_{1}$ 作用下按框架分析的柱轴力;
- $M_{2c}$ ——荷载设计值 Q<sub>2</sub>作用下按框架分析的柱弯矩;
- *N2c*——荷载设计值 <sup>Q</sup>2作用下按框架分析的柱轴力;
	- $\eta_N$ ——考虑墙梁组合作用的柱轴力系数,单跨框支墙梁的边柱和多跨框支墙梁的中柱 取 1.0;多跨框支墙梁的边柱当轴力增大不利时取 1.2,当轴力增大有利时取 1.0。

### 十二、非连续框支墙梁的计算

非连续框支墙梁的定义为:底框结构某一轴线框架的一跨或多跨框架梁上无砌体

墙,其余跨框架梁上有砌体墙,如图 4.4.4 所示。

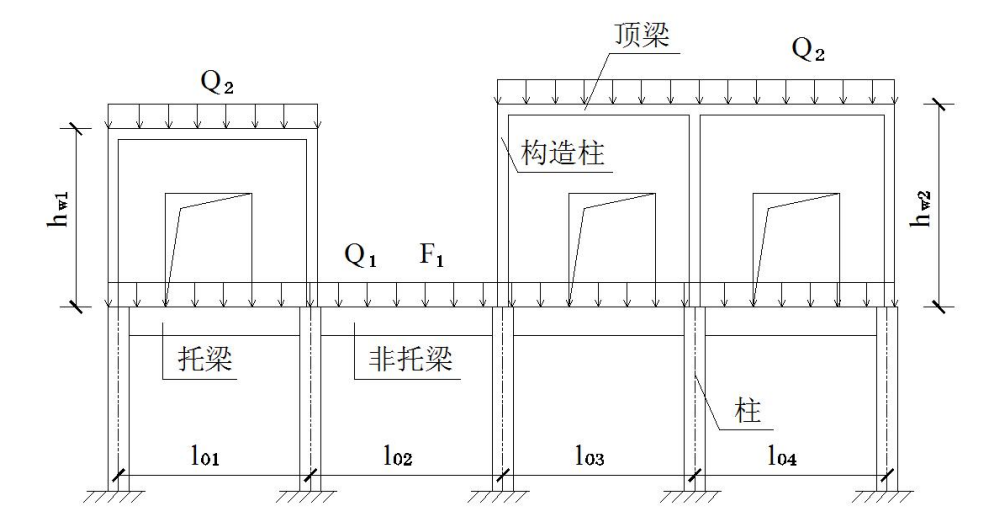

图 4.4.4 非连续框支墙梁

非连续墙梁应分段计算,每段墙梁的跨度平均值 $\,l_{_0}\,\rm$ 取该段墙梁各跨跨度的平均值, 而非整个框架的跨度平均值。由于墙梁计算高度由下式确定:

$$
h_{\mathbf{w}} = Min \begin{Bmatrix} \text{in } \mathbb{R} \\ l_0 \end{Bmatrix}
$$

所以,各段墙梁计算高度不一定相等。

非连续墙梁的计算荷载,按下列规定采用:

(1)承重墙梁

(a)各跨框架梁顶面的荷载设计值*Q*<sup>1</sup> 、*F*<sup>1</sup> ,取梁自重及本层楼板的恒荷载和活 荷载;

(b) 各分段墙梁顶面的荷载设计值*Q*<sub>2</sub>, 取托梁以上各层墙体自重, 以及墙梁以 上各层楼板的恒荷载和活荷载。

(2)自承重墙梁

(a) 上部无砌体墙的框架梁顶面的荷载设计值*Q*<sub>1</sub>, 取梁自重;

(b) 各分段墙梁顶面的荷载设计值*Q*<sub>2</sub>, 取托梁自重及托梁以上墙体自重。

承托上部砌体墙的框架梁,按砌体规范托梁设计方法设计;不承托上部砌体墙的 框架梁为非托梁,按普通框架梁设计。

非托梁正截面承载力和斜截面受剪承载力按混凝土受弯构件计算,其弯矩和剪力

由以下公式确定:

$$
M_b = M_{1i} + M_{2i}
$$
  

$$
V_b = V_{1i} + V_{2i}
$$

式中:

*Mb*——非托梁截面弯矩;

*Vb*——非托梁截面剪力;

*M1i*、*V1i*——在 <sup>Q</sup>1、F1作用下按框架分析的非托梁截面弯矩和剪力;

*M2i*、*V2i*——在 <sup>Q</sup>2作用下按框架分析的非托梁截面弯矩和剪力。

通常非托梁跨中组合弯矩为负值,梁上部受拉。

非连续墙梁的墙体受剪承载力和托梁支座上部砌体局部受压承载力计算与连续墙 梁相同。

# 第五节 特殊情况的处理

### 一、带地下室或半地下室的砌体房屋

对有地下室或半地下室的砌体房屋,程序在计算结构总层数及总高度时,自动扣 除了地下室的层数及地下室的嵌固高度。当结构总层数或结构总高度超过规范限值时, 程序会给出警告信息。这时,用户应根据实际情况对警告信息作出判断。

在确定带全地下室或半地下室房屋的嵌固高度时,可以参考下述规定:

(1)全地下室

全部地下室埋置在室外地坪以下,或有部分结构露于地表而无窗洞口时,可视为 全地下室。计算总层数时可以不作为一层考虑。房屋嵌固端位于地下室顶板处。参数 "地下室嵌固高度"应填地下室底板至地下室顶板的总高度。

(2)无窗井半地下室

半地下室底板距室外地面距离大于半地下室净高的 1/2,或高出地面部分不超过 1.0 米。此类半地下室可以不算作一层,房屋总高度从室外地面算起,房屋嵌固端可 取地下室顶板处。半地下室底板距室外地面距离小于等于半地下室净高的 1/2,此类 半地下室可以按一层考虑,房屋嵌固端位于地下室底板处。

(3)设窗井半地下室

当半地下室开有门窗洞口且作为一层使用时,而且层高亦与上部结构相当时,一

般应按一层计算其层数和总高度。

当半地下室外窗设有窗井时,每开间的窗井两侧墙与半地下室的横墙相贯通,并 使窗井周边墙体形成封闭空间,由此使外窗井形成扩大半地下室底盘的结构,对半地 下室作为上部结构的锚固有利。因此,可以认为是嵌固条件好的半地下室而不计作一 层。房屋嵌固端位于地下室顶板处。

不论是全地下室或半地下室,抗震强度验算时均应当作一层并应满足墙体承载力 的要求。

### 二、带阁楼的坡屋面的砌体房屋

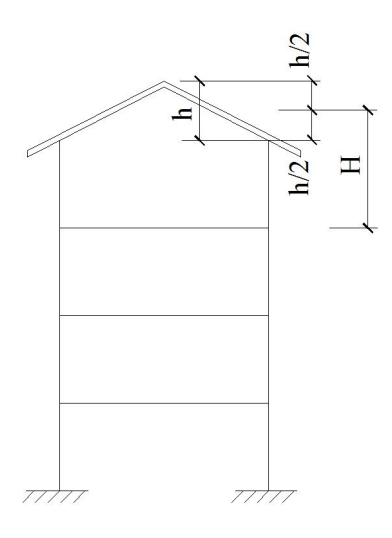

图 4.5.1 坡屋顶砌体房屋

带阁楼的坡屋面计算层数和高度的规定,大致有以下三种情况:

(1)坡屋面有吊顶,但并不利用此空间。吊顶采用轻质材料,水平刚度小。此类坡 屋面不作为一层,但总高度应算至山尖墙的 1/2 高度处。

(2)坡屋面有阁楼,阁楼层的地面为钢筋混凝土板或木楼盖,阁楼层作为储物或居 住之用,最低处高度在 2m 以上,此时阁楼层就作为一层计算,总高度应算至山尖墙 的 1/2 高度处。

(3)坡屋面的阁楼层面积小于顶层楼面积,应视阁楼层面积所占顶层面积之比确定 层数和高度。

当阁楼层面积小于 1/2 顶层楼面积,且阁楼层最低处高度不超过 1.8m 时,阁楼 层不作为一层计算,高度亦不计入总高度之内。而将此局部阁楼层作为房屋的局部突 出构件进行抗震强度验算,按抗震规范规定将局部阁楼层作为荷载,并乘以增大系数 计算地震作用。但此增大部分不往下传递。

## 三、砌体结构带少量钢筋混凝土剪力墙的计算方法

对于在砌体房屋中设置少量竖向连续钢筋混凝土剪力墙(一般利用楼梯间或电梯 间)的组合结构,程序涌过用户输入的"砼墙与砌体弹塑性模量比"参数,提供了一 种近似方法在混凝土墙和砌体墙间分配地震层间剪力:假设组合结构为刚性楼盖,混 凝土墙和砌体墙承担的层间地震剪力按各抗侧力构件的有效侧向刚度比例分配确定; 有效侧向刚度的取值,砌体墙不折减,混凝土墙乘以折减系数。剪力分配实际是由构 件的相对侧向刚度决定的。程序在计算砌体侧向刚度时,取砌体弹性模量为1;在计算 砼墙侧向刚度时,取砼弹性模量为实际砼弹性模量与实际砌体弹性模量之比并乘以折 减系数。

参数"砼墙与砌体弹塑性模量比(3—6)"取值 c,实际上相当于:

$$
c = \eta \frac{E_c}{E_m}
$$

式中:

*c*——砼墙与砌体弹塑性模量比;

*η*——砼墙侧向刚度折减系数;

*Ec*——砼墙弹性模量;

*Em*——砌体弹性模量。

在组合结构中,由于混凝土墙可以承担较多的地震剪力,砌体墙容易满足抗震要  $\overline{X}$ 。

目前,《抗规》和《砌体规范》对组合结构抗震设计没有明确规定,对于有地方规 程的地区,用户应依据地方标准进行抗震计算,并注意构造措施,设置适当的构造柱 和圈梁,保证结构具有足够的整体性,使混凝土墙和砌体墙在地震时能协同工作;对 于没有地方规程的地区,用户应注意当地审图公司对组合结构的要求。

#### 四、分缝(多塔)砌体结构的特殊处理

防震缝、伸缩缝和沉降缝均有可能将结构分离成两个或多个独立单元,地震作用 时各单元独立振动,因此结构分析时也应对各单元分别计算。

程序可以处理的分缝或分开的结构的状况是两种,一种是分缝从底层至顶层(完 全分缝)的情况;另一种是地下室为一整体不分缝上部结构分缝的情况。其它情况不 再处理,如地下室、底框层连接或裙房层连接,而底框层连接或裙房层以上的楼层又 分开的情况等。

#### 1、分缝从底至顶(完全分缝)的情况:

对于从底至顶的分缝砌体或底框结构,程序自动搜索结构平面并划分多塔,分别 对各分塔做相应的计算,塔与塔之间没有相互影响,计算结果与各分塔结构分别建模 的结果完全相同。

如图 4.5.2 所示为中间有分缝的砌体平面,程序自动按两个塔做竖向(恒载、活 载)及水平方向(地震作用)的计算。

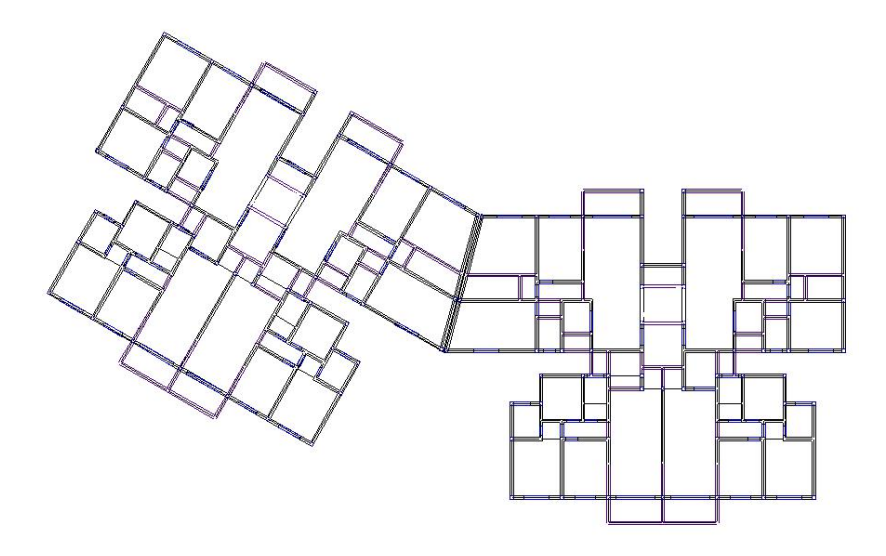

图 4.5.2 分缝砌体结构标准平面示意

### 2、上部结构分缝而地下室为一整体的情况:

对于此种情况,结构在竖向荷载作用下的计算没有影响,直接取实际情况即可。 但在按基底剪力法计算地震作用下各楼层地震作用时,需要按以下原则做特殊处理。

(1)对有地下室或者半地下室的砌体房屋,结构建模时把地下室当做结构层输 入,程序自动把地下室室内地坪内定为正负 0.000,但是在参数对话框菜单中进行结 构计算时需要准确输入地下室嵌固高度(mm),当输入的高度大于 0 时,在计算重力 荷载代表值时将不计入嵌固端以下的部分的重力荷载代表值;

(2)假设各分塔地上一层的重力荷载代表值分别为 $\mathit{G}^{1}_{t1}, \; \mathit{G}^{1}_{t2} \; . \; . . . . . . \;, \; \mathit{G}^{1}_{it} \; . \; . . . . . . ,$  $G^1_m$ ;

(3)地下室(1 层)总的重力荷载代表值为 *Gbase* ;

(4)将地下室总的重力荷载代表值,按比例分配给各个分塔。各分塔结构对应

地下一层的重刀何载代表值刀:  $G_{li}^{_{\rm exc}}$  =  $\frac{n}{\sum_{Cl}} G_{base}$  ; *ti*  $\frac{d\theta_{base}}{dt} = \frac{\sum_{li}}{\sum G_{li}^1} G_{base}$ ;  $G_{\scriptscriptstyle \!H}^{\scriptscriptstyle \!base} = \frac{G_{\scriptscriptstyle \!H}^{\scriptscriptstyle 1}}{\sum G_{\scriptscriptstyle \!H}^{\scriptscriptstyle 1}} G_{\scriptscriptstyle \!base} \, ;$ 1 ;

(5)计算各层的地震作用、楼层剪力时,对各塔分别计算,与从底至顶分缝结 构的处理相同。

(6)地下室部分在地震作用下楼层剪力为上部各塔第 1 层楼层剪力之和,地下 部分按不分塔的情况计算。

地下室部分没有地震作用,但地上部分的地震剪力可以传递至地下。